# **RICOH**

# **N7100E**

# Instructions préliminaires

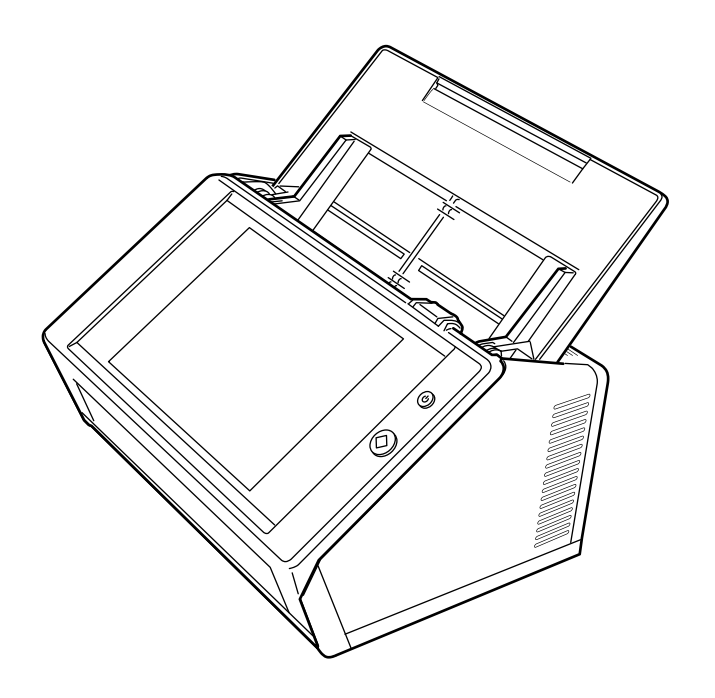

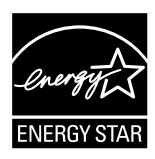

# **Sommaire**

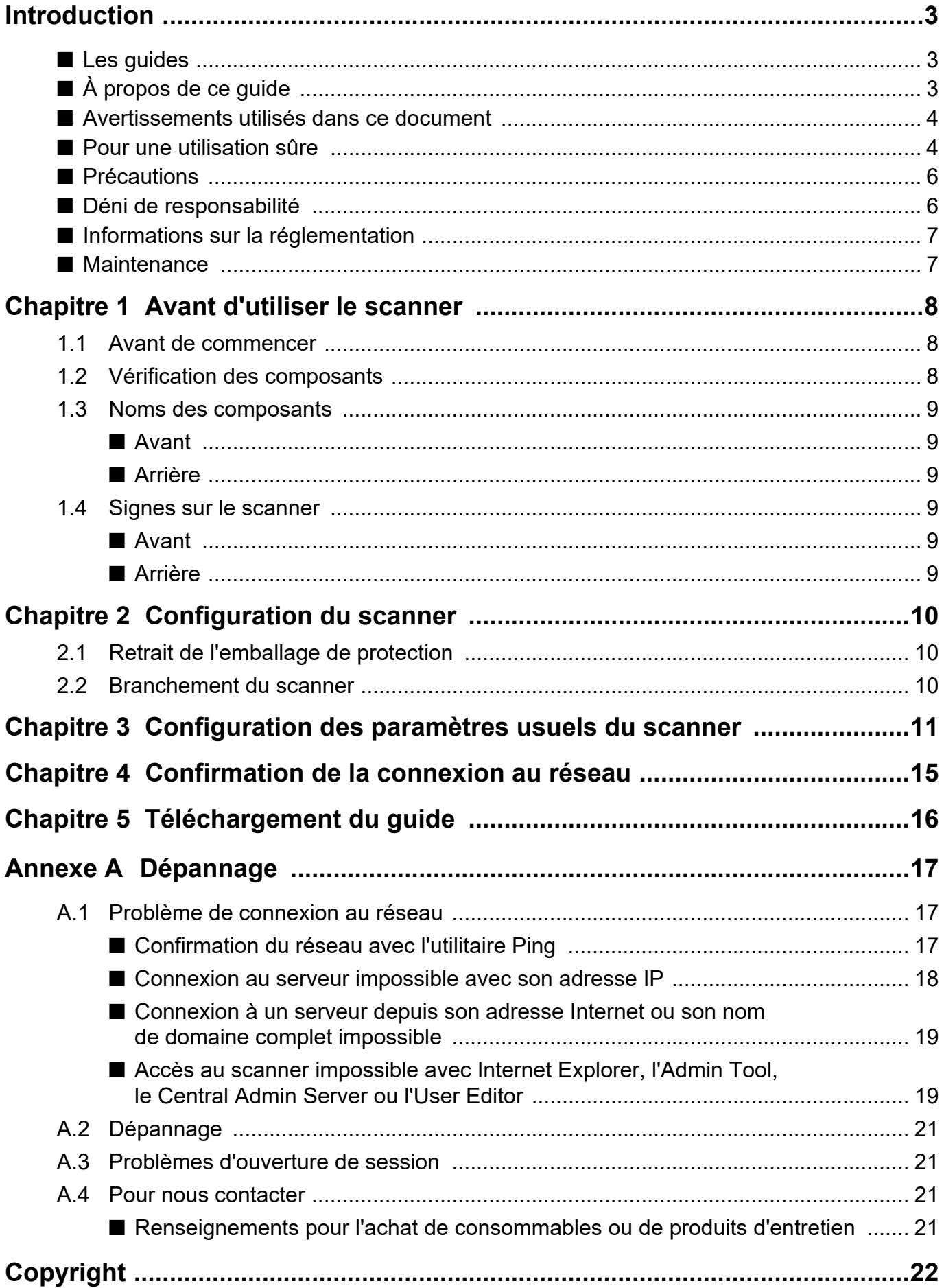

# <span id="page-2-0"></span>**Introduction**

Nous vous remercions d'avoir choisi le scanner d'image N7100E (dans les pages qui suivent, il sera nommé le "scanner").

Ce scanner est un scanner d'image réseau. Simple d'utilisation, va vous permettre d'optimiser tant vos travaux de numérisation au bureau que la communication au sein de vos groupes de travail.

Juin 2023

## **Les marques de produits**

Microsoft, Internet Explorer et Windows sont des marques commerciales du groupe d'entreprises **Microsoft** 

Adobe, Acrobat et Reader sont des marques déposées ou des appellations commerciales d'Adobe Systems Incorporated aux États-Unis et/ou dans d'autres pays. Les autres noms d'entreprises et de produits sont des marques déposées ou commerciales de leurs détenteurs respectifs.

## **Fabricant**

PFU Limited

YOKOHAMA i-MARK PLACE, 4-5 Minatomirai 4 chome, Nishi-ku, Yokohama-shi, Kanagawa 220- 8567 Japan.

© PFU Limited 2019-2023

# <span id="page-2-1"></span>■ Les guides

## **Types de guides**

Les guides suivants vont vous aider à vous familiariser avec le scanner. Consultez-les autant de fois que nécessaire.

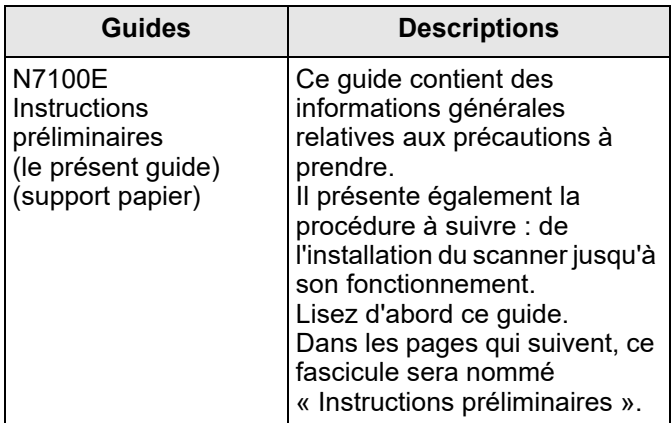

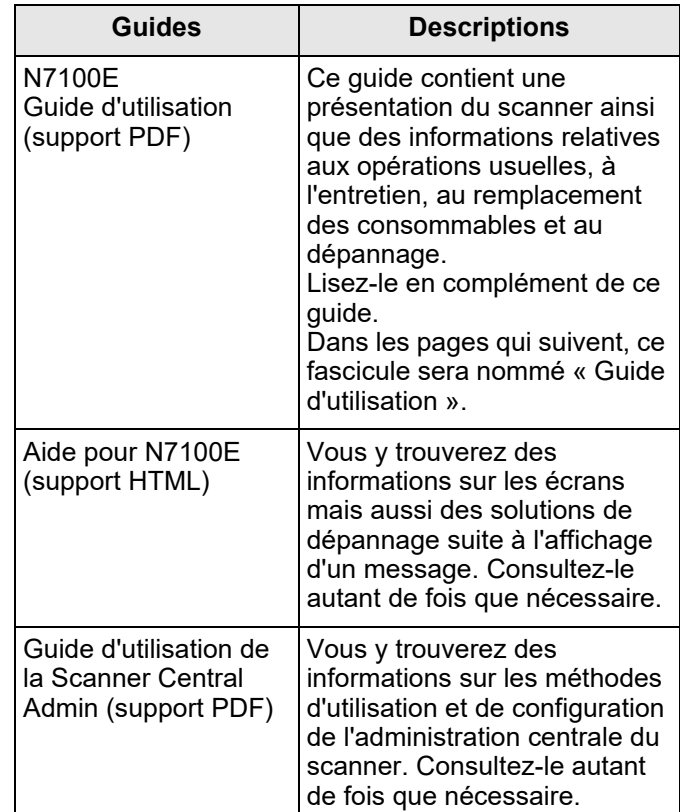

## **Comment accéder aux guides ?**

- Les guides peuvent être téléchargés directement depuis votre scanner. Pour en savoir plus sur le téléchargement du guide d'utilisation, consultez le ["Chapitre 5 Téléchargement](#page-15-0)
- [du guide" \(page 16\).](#page-15-0) Lorsque le bouton [Aide] est disponible sur la fenêtre ou la boîte de dialogue qui s'affiche lors de l'opération, vous pouvez accéder à l'Aide en cliquant sur le bouton.

Sur l'écran tactile, effleurez la touche consulter la rubrique d'aide.

# <span id="page-2-2"></span>■ **À propos de ce guide**

## **Les flèches dans ce guide**

Des flèches vers la droite  $(→)$  sont utilisés pour relier les icônes ou les options du menu que vous devez sélectionner de manière successive.

Exemple : sélectionnez le menu [Démarrer] → [Ordinateur].

## **Captures d'écran insérées dans ce guide**

Les captures d'écran des produits Microsoft sont reproduits avec l'autorisation de Microsoft Corporation. Les écrans et opérations peuvent légèrement différer selon votre système d'exploitation. Si les captures

d'écran présentées dans le guide diffèrent de celles de votre système d'exploitation, suivez les indications affichées sur votre écran.

## **Abréviations utilisées dans ce guide**

Les abréviations suivantes sont utilisées dans ce guide :

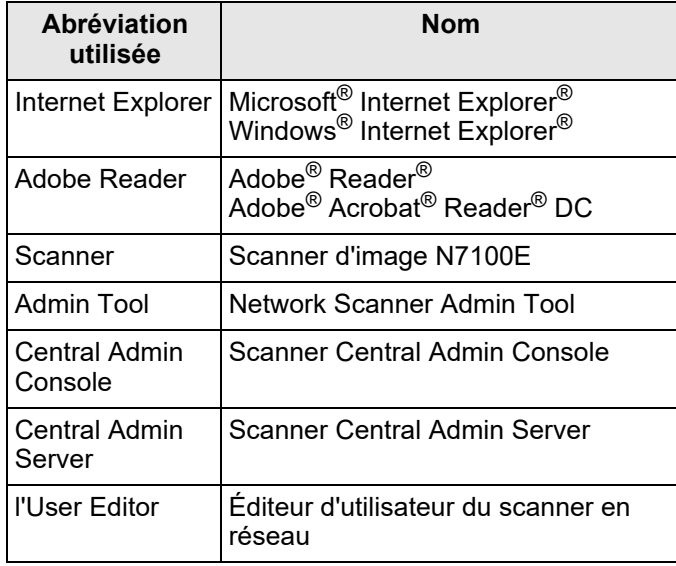

## <span id="page-3-0"></span>■ **Avertissements utilisés dans ce document**

Les indications suivantes sont utilisées dans ce document afin d'éviter tout risque d'accident ou de dommage à vous et/ou ce produit.

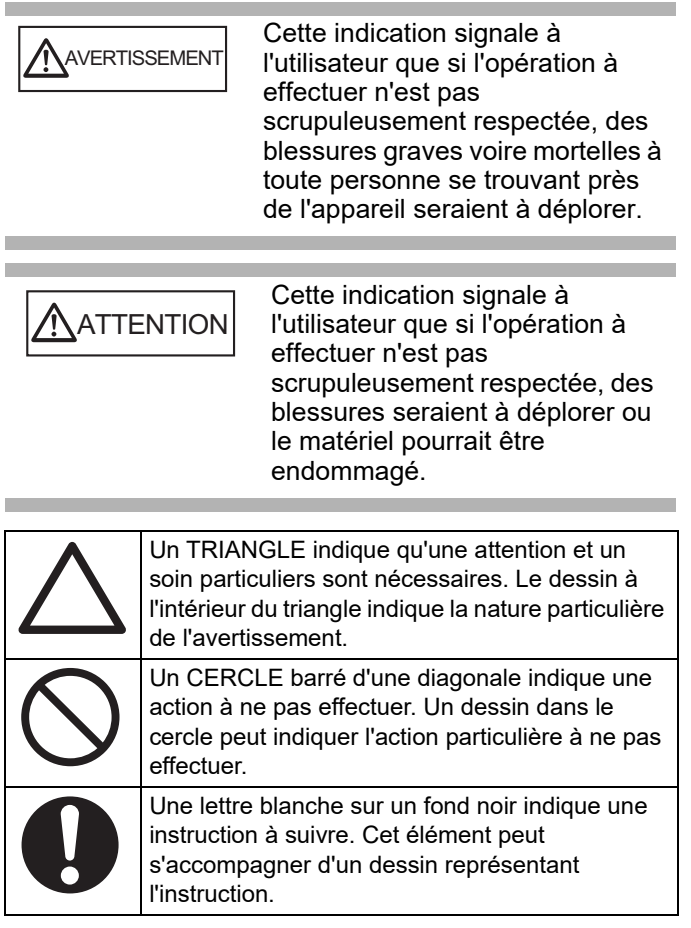

# <span id="page-3-1"></span>■ **Pour une utilisation sûre**

Ce guide contient des informations générales relatives aux précautions à prendre. Vous devez le lire avant d'utiliser le produit (qui inclut le scanner ainsi que tous les logiciels et les guides associés). Pour votre sécurité et une utilisation sûre du produit, assurez-vous de lire les descriptions suivantes.

Conservez ce guide dans un endroit sûr et à portée de votre produit pour pouvoir le consulter à tout moment. Dans les avertissements suivants, le câble d'alimentation peut indiquer le câble CA branché sur l'adaptateur CA.

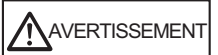

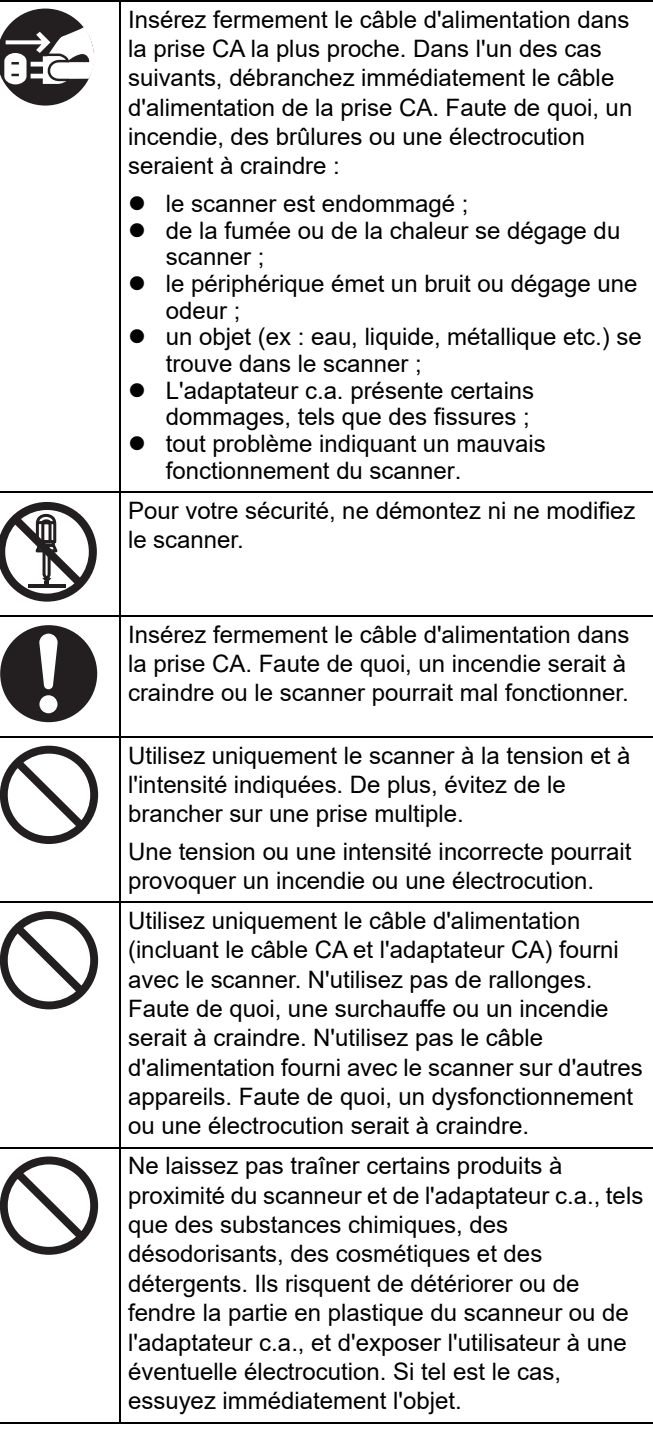

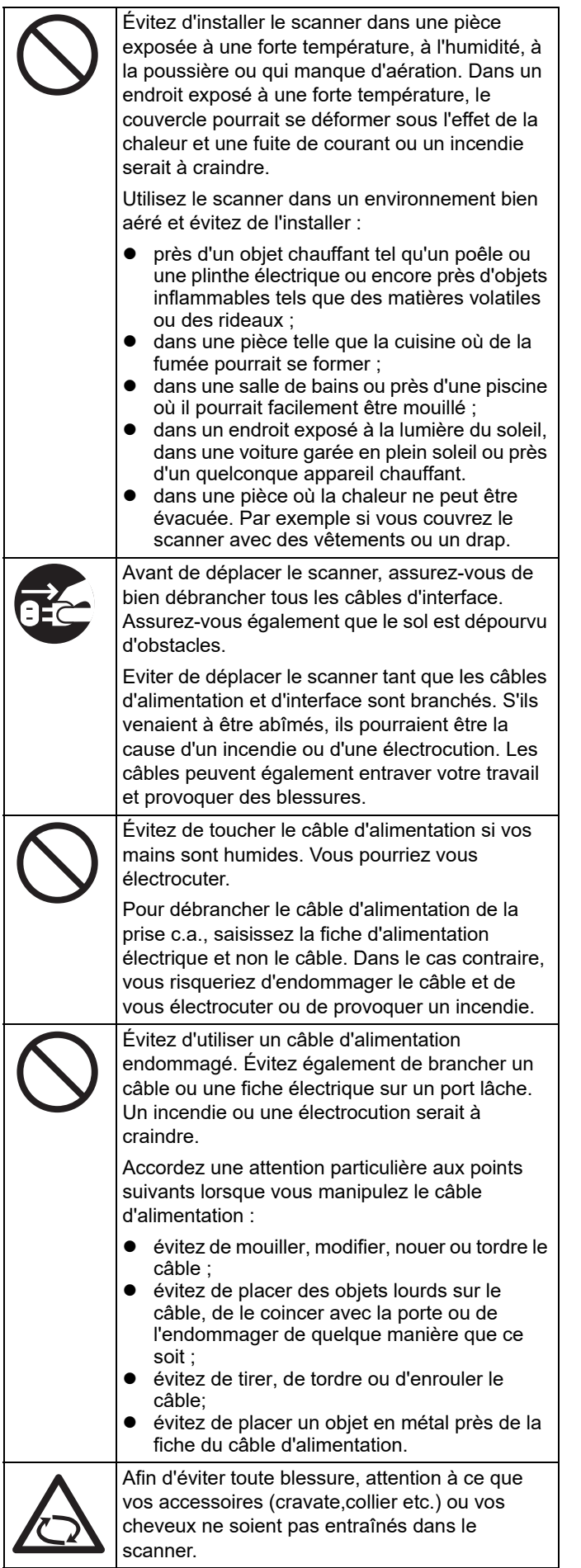

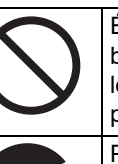

Évitez de toucher les endroits brûlants comme le bas du scanner ou l'adaptateur CA, pendant un long moment. Vous risqueriez de vous brûlez la peau au premier degré.

Pour des raisons de sécurité, si le scanner reste inutilisé pendant une période prolongée, débranchez le câble d'alimentation de la prise CA. Faute de quoi, un incendie ou une électrocution serait à craindre :

# ATTENTION

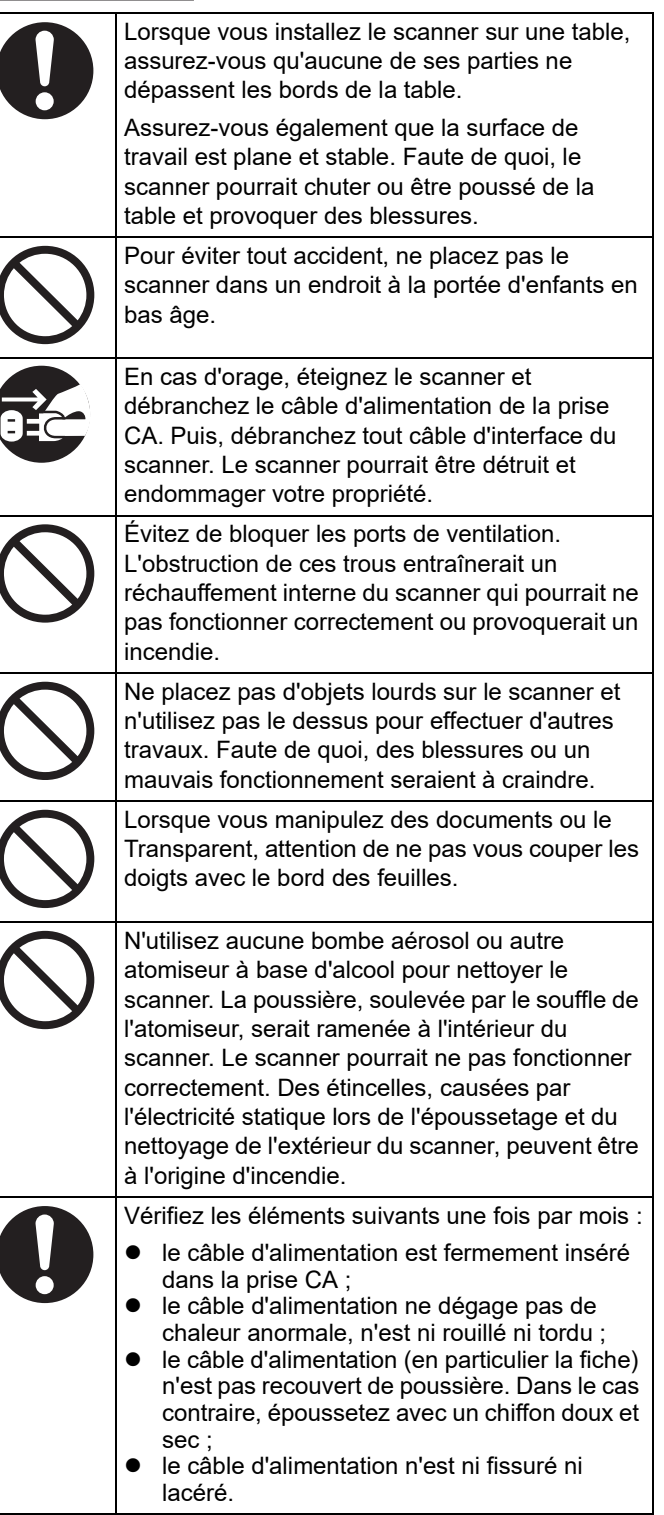

 $\overline{\phantom{a}}$ 

# <span id="page-5-0"></span>■ **Précautions**

AVANT D'UTILISER LE SCANNER, LISEZ SOIGNEUSEMENT ET DANS LEUR INTÉGRALITÉ, CE DOCUMENT AINSI QUE LE GUIDE D'UTILISATION. POUR ÉVITER TOUTE BLESSURE INVOLONTAIRE À VOUS OU TOUTE AUTRE PERSONNE PRÉSENTE, VEUILLEZ RESPECTER L'ORDRE DES INSTRUCTIONS FOURNIES.

Conservez ce guide dans un endroit sûr et à portée de votre produit pour pouvoir le consulter à tout moment. Bien que tous les efforts possibles aient été réunis pour garantir l'exactitude de toutes les informations contenues dans ce document, PFU n'assume aucune responsabilité envers quelque partie que ce soit, pour tout dommage causé par des erreurs, oublis ou déclarations de quelque nature que ce soit dans ce document, ses mises à jour ou suppléments, que de telles erreurs soient des oublis ou des déclarations suite à une négligence, un accident ou toute autre cause.

De plus, PFU n'assume aucune responsabilité découlant de l'application ou de l'utilisation de tout produit ou système décrit dans les présentes, ni aucune responsabilité pour des dommages accessoires ou indirects résultant de l'utilisation de ce document. PFU décline toutes les garanties concernant les informations contenues dans les présentes, qu'elles soient expresses, implicites ou légales.

## **Utilisation de ce produit**

- Installez le scanner à l'écart de champs magnétiques puissants et d'autres sources de parasites électroniques. Choisissez un endroit où le scanner sera protégé de l'électricité statique. Faute de quoi, le scanner pourrait ne pas fonctionner normalement.
- Ne branchez pas la prise CA sur une prise multiple si des appareils nécessitant beaucoup d'énergie (ex. photocopieuse ou déchiqueteuse) y sont branchés. La puissance du bruit peut causer un dysfonctionnement du scanner.
- Évitez d'utiliser le scanner immédiatement après l'avoir déplacé d'un endroit frais vers un endroit à température ambiante. Afin d'éviter toute condensation qui pourrait donner lieu à des problèmes de numérisation, laissez le scanner sécher pendant deux ou trois heures avant de l'utiliser.
- Si vous transportez le scanner sous la pluie ou sous la neige, attention à ce qu'il ne soit pas mouillé. Faute de quoi, le scanner pourrait ne pas correctement fonctionner. Si le scanner est mouillé, essuyez-le et patientez jusqu'à ce qu'il sèche.
- Évitez d'utiliser un Transparent abîmé car il pourrait endommager le scanner.
- Le plateau d'alimentation de l'AAD doit être totalement déployé pour être utilisé. Les documents ne pourront pas être chargés s'il est fermé.

# **Écran LCD**

Aucun des points suivants n'est considéré comme un problème :

- malgré la technologie de pointe utilisée pour produire des afficheurs LCD à matrice active (technologie TFT), un grand nombre de pixels a été nécessaire. Par conséquent, un point lumineux ou sombre peut être ponctuellement visible ;
- vous constaterez éventuellement des variations dans la tonalité et l'intensité des couleurs de l'écran.

## **Remplacement des batteries**

Ce produit est livré avec une batterie (CMOS RAM) afin de conserver certaines données (informations BIOS etc.)

AVERTISSEMENT

- Nous vous déconseillons de remplacer vous-même la batterie. En effet, votre appareil pourrait exploser en cas de batterie inadéquate. Dès que vous constatez une faiblesse de puissance, contactez un technicien pour procéder à son remplacement.
	- Évitez tout contact avec la batterie. N'essayez pas de la retirer ou de l'installer vous-même. Vous pourriez vous électrocuter ou provoquer de l'électricité statique, ce qui risquerait d'endommager votre appareil.

# <span id="page-5-1"></span>■ **Déni de responsabilité**

## **Reproductibilité des données numérisées**

Assurez-vous que l'image numérisée avec ce produit réponde à vos attentes (par exemple, reproductibilité de l'image en terme de fidélité du contenu, des couleurs et de la taille). Assurez-vous qu'aucune partie de l'image numérisée ne manque avant de vous séparer de l'original.

Cependant, les sections surlignées avec un feutre fluorescent pourraient ne pas être reproduites avec fidélité selon la couleur et la densité du surlignage ou elles pourraient être générées sous une couleur différente de l'original.

## <span id="page-6-0"></span>■ Informations sur la **réglementation**

## **Déclaration de conformité au FCC**

Après contrôle, cet équipement a été déclaré conforme aux normes imposées sur les appareils numériques de classe B, conformément à l'alinéa 15 de la réglementation du FCC. Ces normes sont destinées à assurer une protection légitime des installations résidentielles contre tout brouillage préjudiciable. Cet équipement génère et utilise de l'énergie haute fréquence. Ainsi, s'il n'est pas installé et utilisé conformément à son document d'instructions, il peut nuire aux radiocommunications.

Cependant, l'absence d'interférences dans une installation particulière n'est pas garantie. Si vous constatez des interférences lors de la réception d'émissions de radio ou de télévision (il suffit, pour le constater, d'éteindre puis de rallumer l'appareil), vous pouvez effectuer les opérations suivantes pour tenter de les éliminer :

- réorienter ou déplacer l'antenne réceptrice ;
- accroître la distance séparant l'équipement du récepteur ;
- brancher l'équipement sur un circuit différent de celui du récepteur ;
- consulter votre distributeur ou un technicien de radio/ télévision qualifié.

**Mise en garde du FCC :** toute modification n'ayant pas été expressément approuvée par la partie responsable des règles de conformité, peut priver l'utilisateur de son droit d'exploiter cet appareil.

REMARQUE Afin de respecter les normes de la Classe B de la section 15 du règlement du FCC, l'utilisation d'un câble d'interface blindé est vivement recommandée. La longueur maximale du câble d'alimentation doit être de 3 mètres (10 pieds).

## **Réglementations du Canadian DOC**

This digital apparatus does not exceed the Class B limit for radio noise emissions from digital apparatus set out in the Radio interference Regulations of the Canadian Department of Communications.

This Class B digital apparatus complies with Canadian ICES-003.

Le présent appareil numérique n'émet pas de parasites radioélectriques dépassant les limites applicables aux appareils numériques de la classe B et prescrites dans le Règlement sur le brouillage radioélectrique dictées par le Ministère des Communications du Canada.

Cet appareil numérique de la classe B est conforme à la norme NMB-003 du Canada.

## **Bescheinigung des Herstellers / Importeurs**

Für den Scanner wird folgendes bescheinigt:

- In Übereinsstimmung mit den Bestimmungen der EN45014(CE) funkentstört
- Maschinenlärminformationsverordnung 3. GPSGV: Der höchste Schalldruckpegel beträgt 70 dB (A) oder weniger, gemäß EN ISO 7779.

Dieses Gerät wurde nicht für die Benutzung in unmittelbarer Umgebung starker Lichtquellen (z. B. Projektoren) konzipiert.

## **ENERGY STAR®**

PFU Limited a déterminé que ce produit respectait les directives d'ENERGY STAR®. ENERGY STAR® est une marque déposée aux État-Unis.

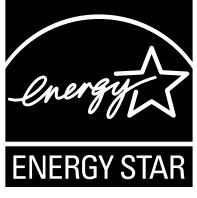

## **Utilisation dans des environnements à risque élevé**

Ce produit a été conçu et fabriqué en vue d'un usage bureautique, personnel, domestique, industriel ou général. Il n'a pas été conçu ni fabriqué pour être utilisé dans des environnements présentant des risques extrêmement élevés, mettant sérieusement et directement la vie ou la santé de toute personne en danger, et où des mesures de sécurité extrêmement rigoureuses s'imposent, comme dans les environnements de contrôle des réactions nucléaires, dans les centrales nucléaires, de commande automatique de vol, de contrôle du trafic aérien, de contrôle des systèmes de transport public, d'équipements médicaux de maintien de la vie et de contrôle de tir de missiles dans des systèmes d'armes. N'utilisez jamais ce produit sans vous assurer que toutes les mesures nécessaires ont été prises pour votre sécurité dans de tels environnements. PFU Limited n'est aucunement responsable des dommages résultant de l'utilisation de ce produit dans un environnement à risque élevé, et ne répondra à aucune réclamation ou demande d'indemnisation de l'utilisateur ou d'un tiers.

## <span id="page-6-1"></span>■ **Maintenance**

Si le scanner doit être réparé, une pièce être changée ou si des problèmes ont été détectés, consultez ["Annexe A](#page-16-0)  [Dépannage" \(page 17\)](#page-16-0) ou "Dépannage" du guide d'utilisation afin de vous assurez que le scanner est correctement branché et configuré. Si le problème persiste, contactez le distributeur/revendeur qui vous a vendu ce produit.

L'utilisateur ne doit pas tenter de réparer le scanner. PFU n'est nullement responsable de dommages résultant de la décomposition du scanner, car ceci n'est pas couvert par la garantie.

# <span id="page-7-0"></span>**Chapitre 1 Avant d'utiliser le scanner**

## <span id="page-7-1"></span>**1.1 Avant de commencer**

Cette partie présente les différente étapes depuis le déballage du scanner jusqu'à son utilisation.

Ce guide fournit des informations recouvrant les étapes 1 à 5 présentées ci-dessous.

Pour en savoir plus sur les étapes 6 à 9, consultez le guide téléchargé à l'étape 5.

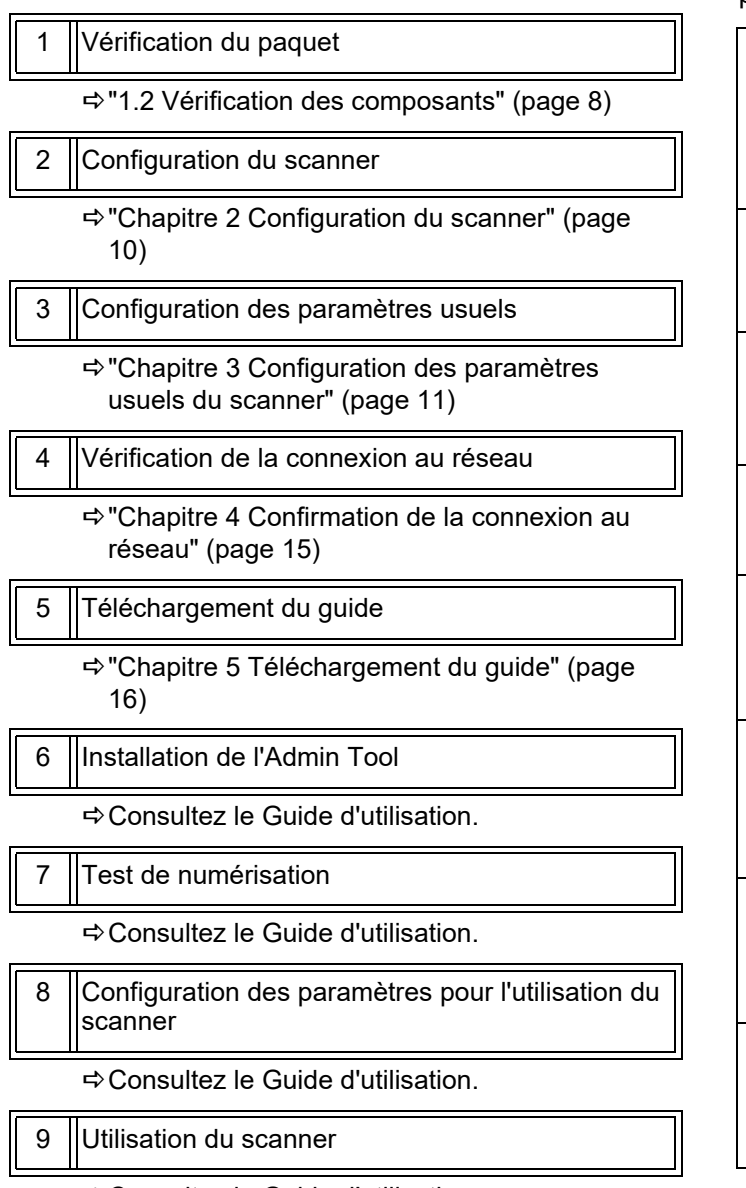

Consultez le Guide d'utilisation.

## <span id="page-7-2"></span>**1.2 Vérification des composants**

Assurez-vous de la présence dans le carton de tous les éléments listés ci-dessous. Si d'autres paquets vous sont fournis, veuillez également les stocker. Maniez les composants avec précaution.

Si un élément venait à manquer ou était défectueux, contactez le distributeur/revendeur qui vous a vendu ce produit.

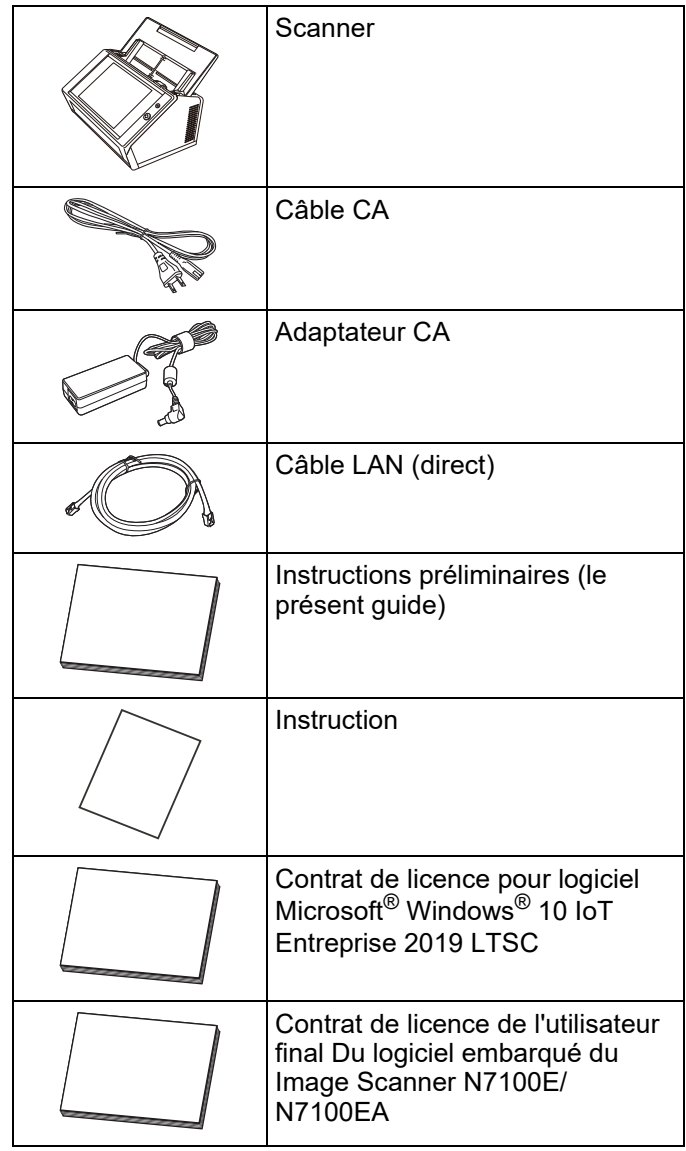

## <span id="page-8-0"></span>**1.3 Noms des composants**

Dans cette section, vous trouverez une description des divers composants du scanner.

## <span id="page-8-1"></span>■ **Avant**

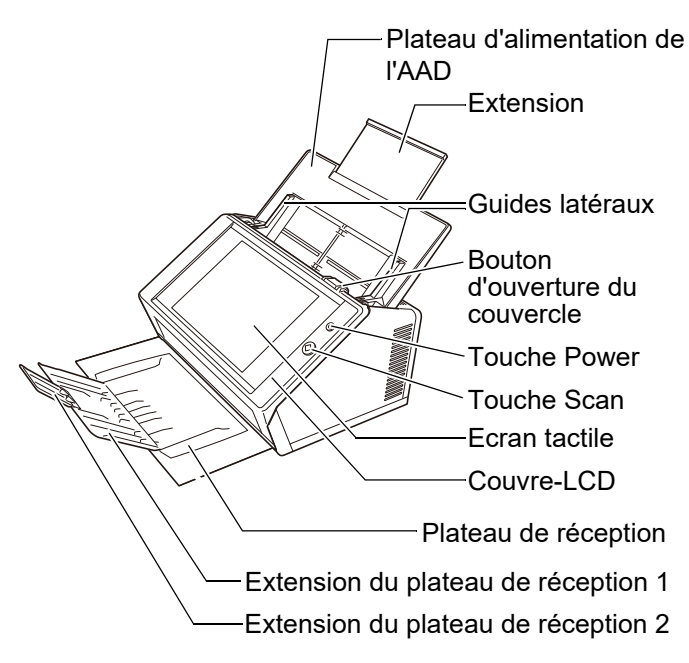

## <span id="page-8-2"></span>■ **Arrière**

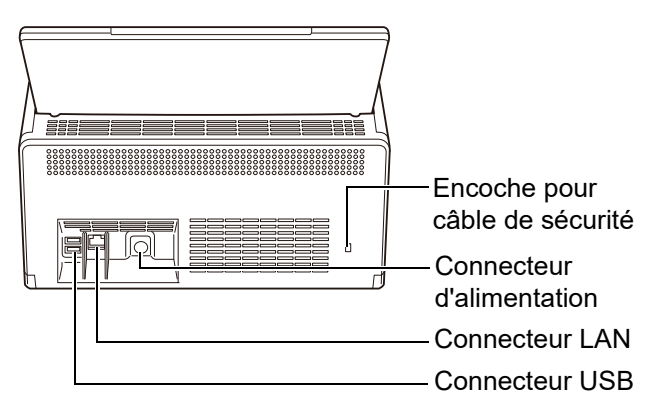

# <span id="page-8-3"></span>**1.4 Signes sur le scanner**

Cette section décrit les signes présents sur le scanner.

## <span id="page-8-4"></span>■ **Avant**

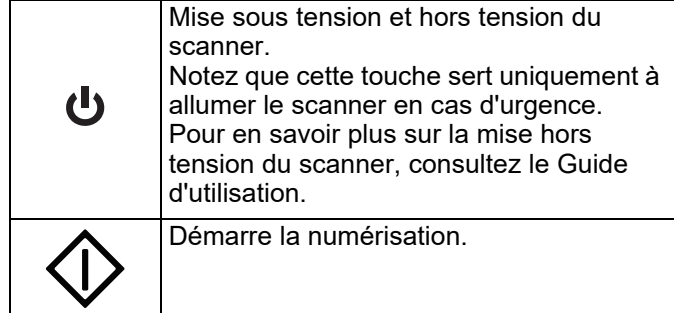

## <span id="page-8-5"></span>■ **Arrière**

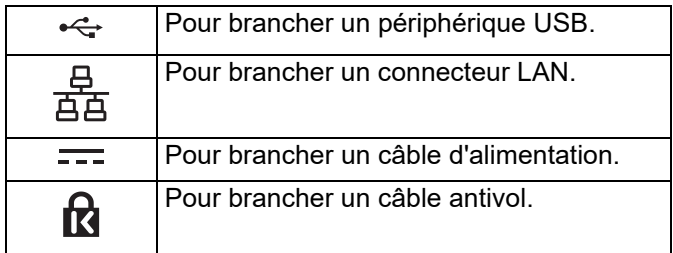

# <span id="page-9-0"></span>**Chapitre 2 Configuration du scanner**

## <span id="page-9-1"></span>**2.1 Retrait de l'emballage de protection**

Le scanner est fourni avec une feuille en mousse et une carte de protection. Suivez la procédure ci-dessous pour retirer l'emballage de protection avant d'utiliser le scanner.

- **1.** Retirez le ruban adhésif et la feuille en mousse qui recouvre l'écran tactile.
- **2.** Retirez le ruban adhésif et la feuille en mousse situés à l'arrière du plateau d'alimentation de l'AAD et déployez ce dernier.

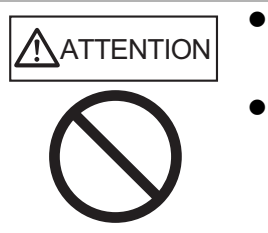

Attention à ce que vos mains ou vos doigts ne se coincent pas lorsque vous le déployez. ● Ne pliez pas le plateau d'alimentation de l'AAD au-déla

de la limite. Le scanner et le plateau d'alimentation de l'AAD risqueraient de se séparer et vous pourriez vous blesser ou le scanner pourrait être endommagé.

**3.** Tirez sur le bouton d'ouverture du couvercle pour ouvrir le couvre-LCD et retirez le ruban adhésif et la carte de protection entre les guides latéraux.

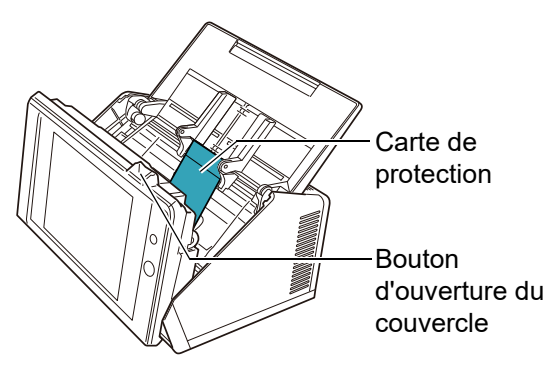

**4.** Tirez le plateau de réception vers vous puis, retirez le ruban adhésif et la carte de protection.

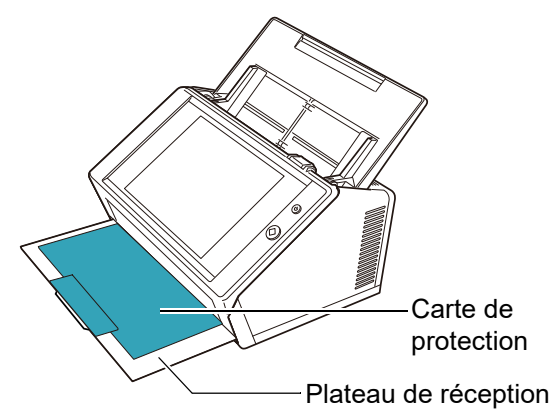

# <span id="page-9-2"></span>**2.2 Branchement du scanner**

**1.** Installez le scanner dans un endroit adéquat.

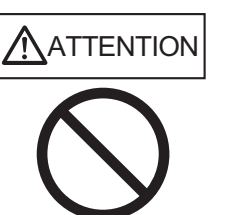

Ne maintenez pas le plateau d'alimentation de l'AAD pour soulever le scanner. Ils risqueraient de se séparer et vous pourriez vous blesser ou le scanner pourrait être endommagé.

### **IMPORTANT**

- Voici l'espace requis pour installer le scanner :
- Profondeur : 700 mm (28 po)
- Largeur : 400 mm (16 po)
- $\bullet$  Hauteur : 500 mm (20 po)
- **2.** Branchez le câble CA dans l'adaptateur CA (l'ensemble forme le « câble d'alimentation »).

#### **IMPORTANT**

Utilisez uniquement l'adaptateur CA et le câble CA fournis avec le scanner.

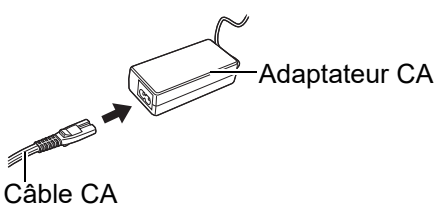

**3.** Branchez les câbles sur le scanner.

Branchez le câble d'alimentation sur le connecteur d'alimentation du scanner.

Branchez le câble LAN sur le connecteur LAN.

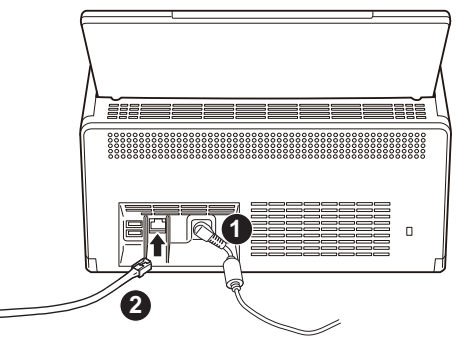

- **4.** Branchez l'autre extrémité du câble LAN sur le concentrateur du réseau.
- **5.** Insérez fermement le câble d'alimentation dans la prise CA.
	- Le scanner est branché mais il reste inopérationnel.

# <span id="page-10-0"></span>**Chapitre 3 Configuration des paramètres usuels du scanner**

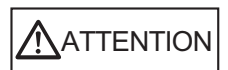

Évitez de déplacer ou de secouer le scanner lorsqu'il est allumé. Vous pourriez endommager les composants internes du scanner perdre des données.

Lorsque vous appuyez sur la touche Power pour la première fois, l'écran affichant les paramètres usuels du scanner s'affiche automatiquement. Les paramètres usuels pour utiliser le scanner peuvent être configurés de la manière suivante :

**1.** Appuyez sur la touche Power du scanner.

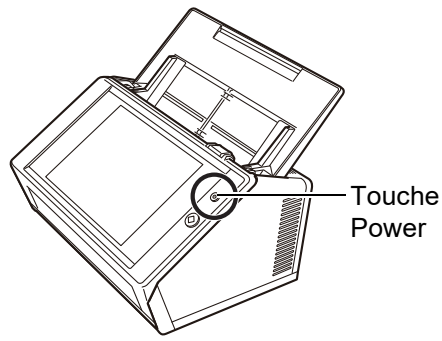

L'écran [Assistant d'installation] s'affiche.

**2.** Sélectionnez une langue puis effleurez le bouton [OK].

La langue par défaut est l'anglais : « English (US Keybord) ».

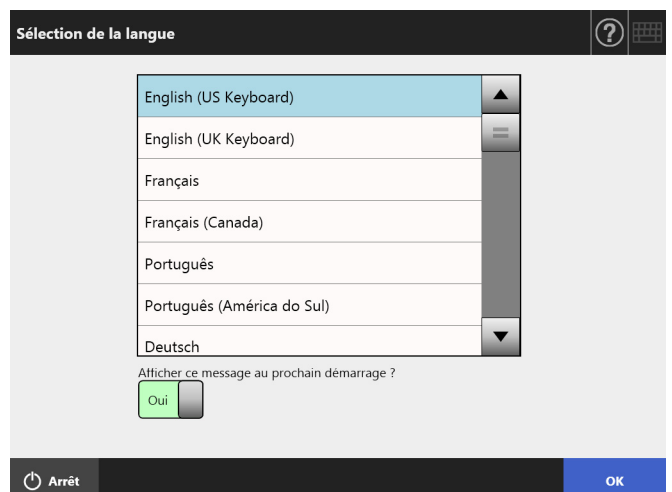

L'écran de confirmation relatif au redémarrage du scanner s'affiche.

**3.** Sélectionnez les rubriques à spécifier comme paramètres usuels du scanner.

Sélectionnez les rubriques à configurer dans la fenêtre [Assistant d'installation] puis effleurez le bouton [Démarrage].

Effleurez légèrement la case des rubriques ciblées. Un exemple dans cette section affiche la sélection de toutes les rubriques.

#### **IMPORTANT**

N'utilisez pas de stylo ou tout autre objet dur pour effleurer l'écran tactile. Il pourrait être endommagé.

#### **CONSEIL**

Pour en savoir plus sur les rubriques, appuyez sur consultez la rubrique d'aide.

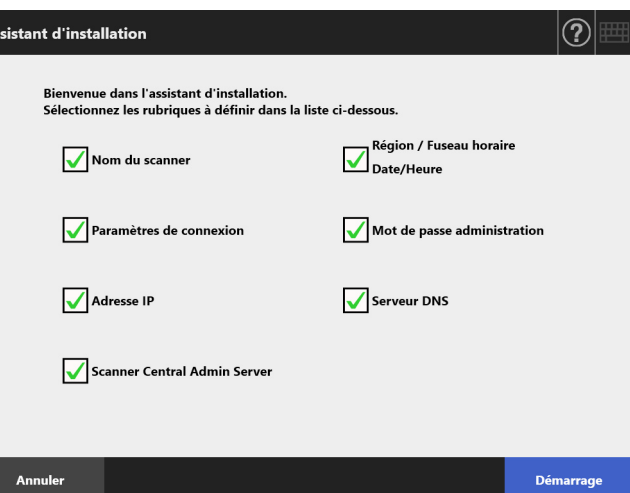

#### **4.** Nommez le scanner.

À l'écran [Nom du scanner], nommez le scanner mais aussi un groupe ou un domaine qui vous permettra de rejoindre le réseau puis effleurez le bouton [Suivant].

#### **CONSEIL**

 Effleurez simplement un champ de saisie pour afficher le clavier virtuel. Après avoir saisi les caractères, effleurez

₩ pour cacher le clavier virtuel.

 Pour en savoir plus sur la disposition du clavier virtuel, consultez le Guide d'utilisation.

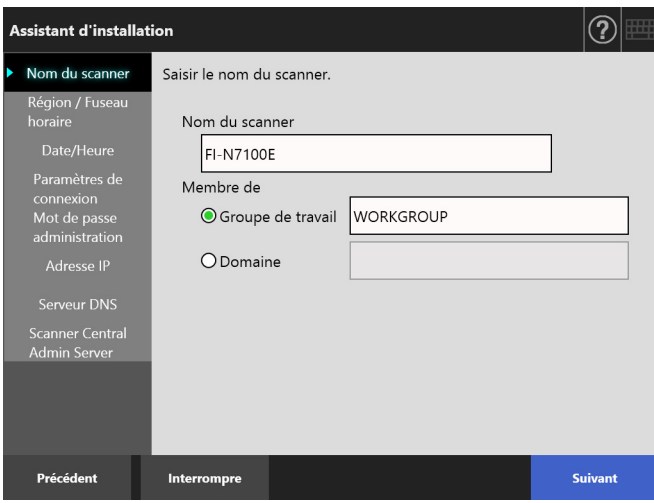

**5.** Configurez la région et le fuseau horaire.

À l'écran [Région / Fuseau horaire], sélectionnez la région et le fuseau horaire, appliquez éventuellement l'heure avancée et effleurez la touche virtuelle [Suivant].

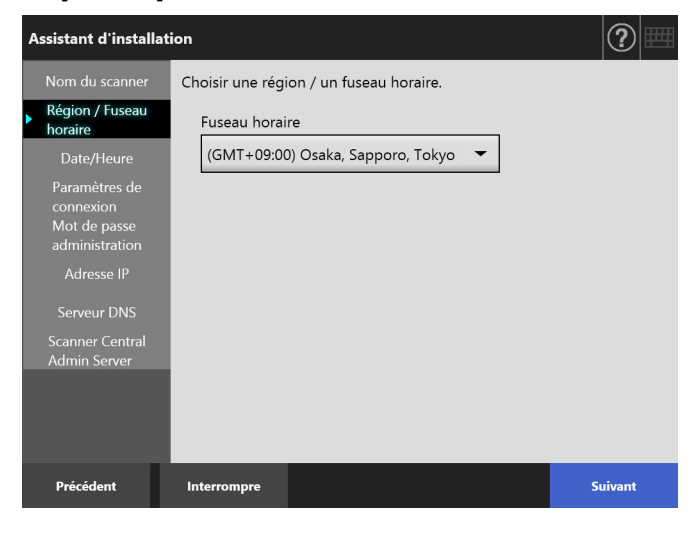

## **6.** Configurez la date et l'heure.

À l'écran [Date/Heure], spécifiez le format de la date, réglez le jour et l'heure puis effleurez le bouton [Suivant].

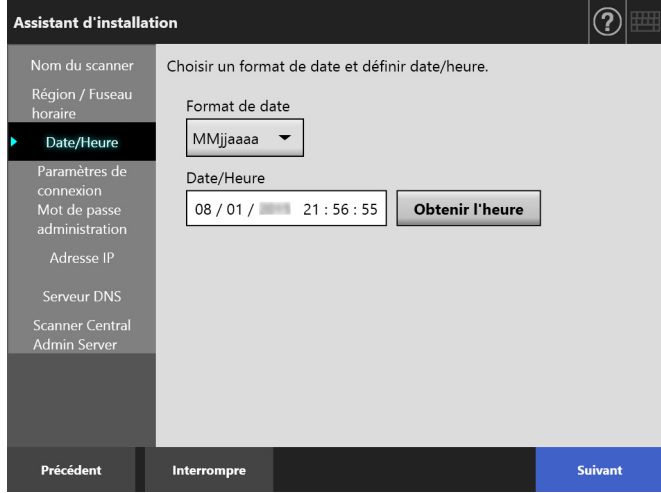

**7.** Spécifiez les paramètres de connexion.

À l'écran [Paramètres de connexion], spécifiez les paramètres de connexion et effleurez le bouton [Suivant].

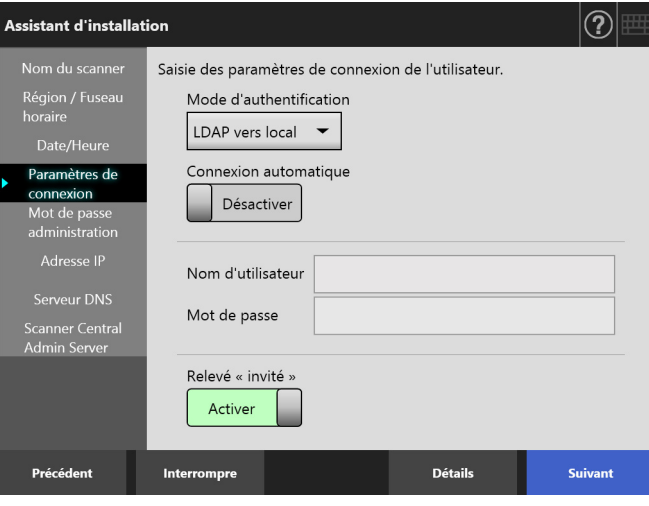

**8.** Modifiez le mot de passe de l'administrateur. À l'écran [Mot de passe administration], saisissez le mot de passe de l'administrateur puis effleurez le bouton [Suivant].

Le terme par défaut pour [Mot de passe actuel] est « password ».

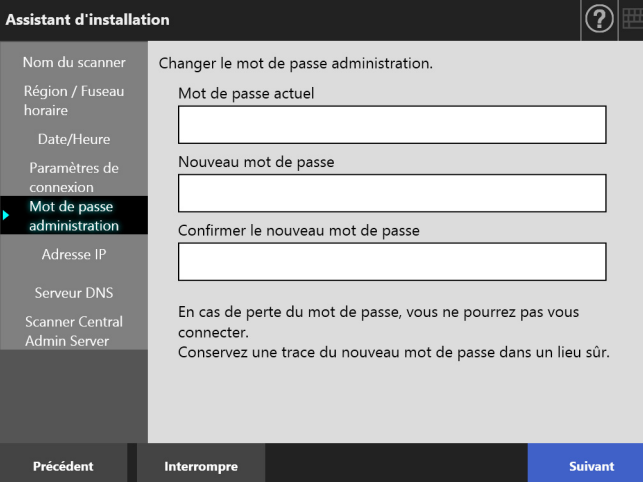

**9.** Saisissez l'adresse IP du scanner.

À l'écran [Adresse IP], saisissez l'adresse IP du scanner puis effleurez le bouton [Suivant].

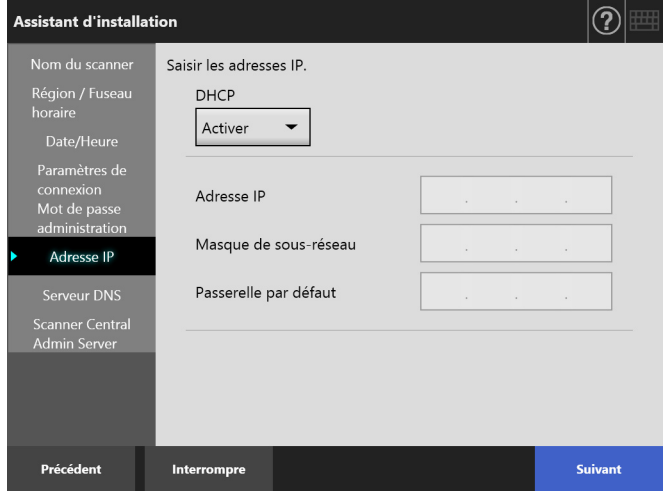

#### **IMPORTANT**

Si le DHCP n'est pas utilisé, n'utilisez pas d'adresse IP déjà existante sur le réseau.

Si vous configurez une adresse IP existante, une erreur se produit.

#### **10.** Configurez le serveur DNS.

À l'écran [Serveur DNS], spécifiez l'adresse IP du serveur DNS puis effleurez le bouton [Suivant].

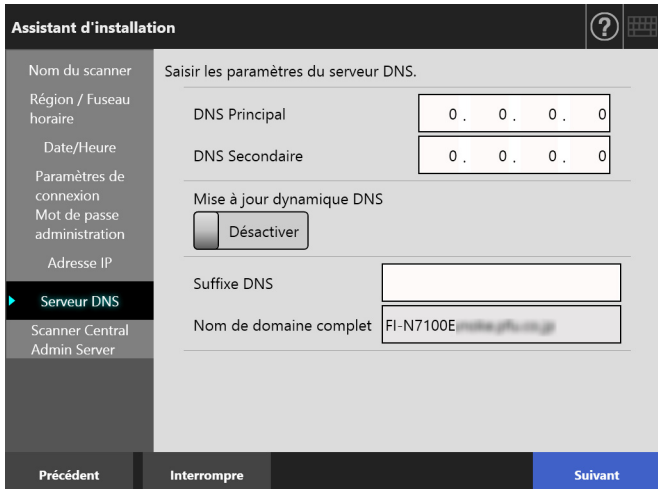

#### **CONSEIL**

Si le scanner n'est pas connecté au réseau, le nom de domaine complet pourrait ne pas s'afficher correctement.

### **11.** Configurez le Central Admin Server. À l'écran [Scanner Central Admin Server], activez éventuellement le Central Admin Server et ses paramètres puis effleurez le bouton [Terminer].

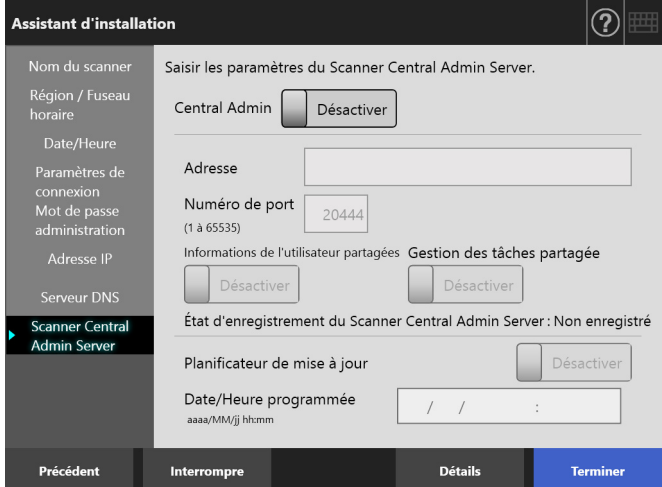

**12.** Confirmez le paramétrage. À l'écran de confirmation de l'assistant d'installation, confirmez les paramètres usuels configurés puis effleurez le bouton [OK].

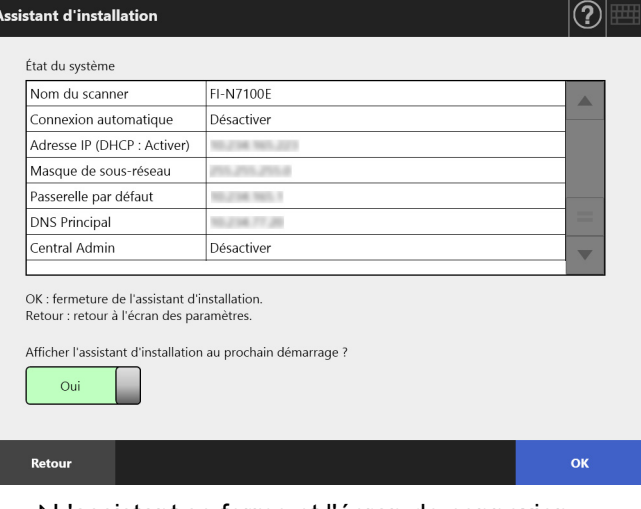

L'assistant se ferme et l'écran de connexion s'affiche.

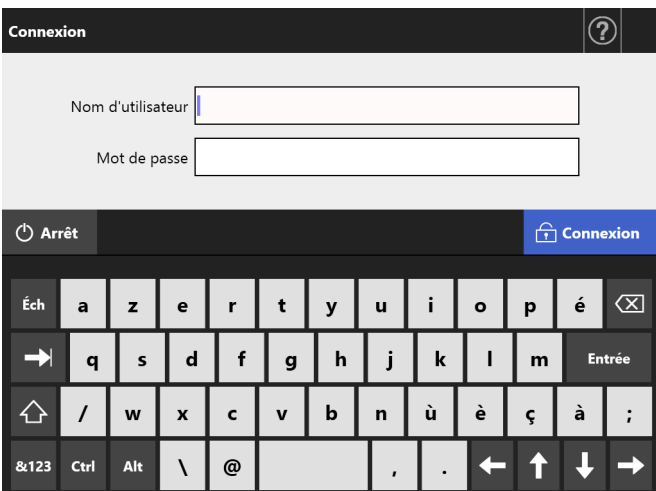

#### **CONSEIL**

- Si le scanner ou un domaine a été renommé, le scanner redémarre.
- Si vous sélectionnez [Non] pour [Afficher l'assistant d'installation au prochain démarrage ?], l'écran Assistant d'installation ne s'affichera pas immédiatement au prochain démarrage.

Ceci conclut la configuration des paramètres usuels du scanner.

#### **CONSEIL**

Les paramètres usuels du scanner peuvent être modifiés en :

 modifiant les paramètres à l'écran [Assistant d'installation].

Afin d'afficher la fenêtre [Assistant d'installation], appuyez sur le bouton [Assistant d'installation] de la fenêtre [Menu de l'administrateur] de la fenêtre de l'administrateur .

 modifiant les paramètres depuis le menu de la fenêtre de l'administrateur

Pour en savoir plus sur l'affichage de la fenêtre de l'administrateur, consultez l'["Chapitre 4 Confirmation de la](#page-14-0)  [connexion au réseau" \(page 15\).](#page-14-0)

# <span id="page-14-0"></span>**Chapitre 4 Confirmation de la connexion au réseau**

Ce section vous explique comment vérifier l'état de connexion du réseau.

L'utilitaire [Ping] va vous aider à vérifier la connexion du réseau depuis la fenêtre de l'administrateur.

**1.** Connectez-vous au scanner en saisissant le nom d'utilisateur et le mot de passe de l'administrateur.

Saisissez « admin » pour [Nom d'utilisateur] et le mot de passe spécifié lors des paramètres usuels pour [Mot de passe]. Le mot de passe par défaut est « password ».

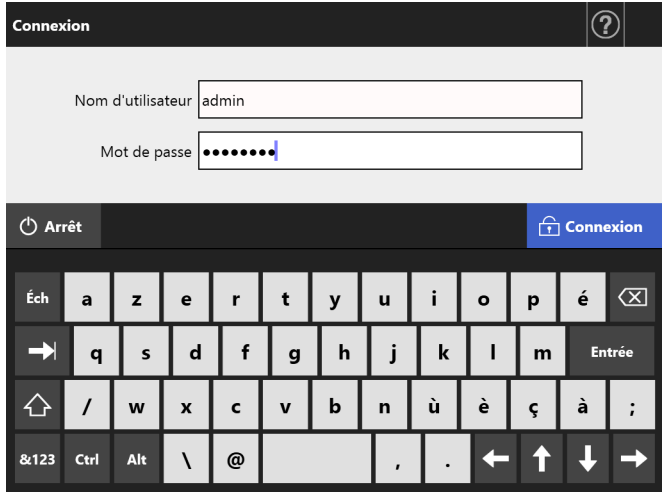

La fenêtre de l'administrateur s'affiche.

**2.** Sélectionnez [Ping] sous [Vérification de l'état du réseau] et vérifiez la connexion au réseau sur la fenêtre [Ping].

Pour [Adresse], saisissez l'adresse IP, le nom de l'hôte ou le nom de domaine complet de l'ordinateur.

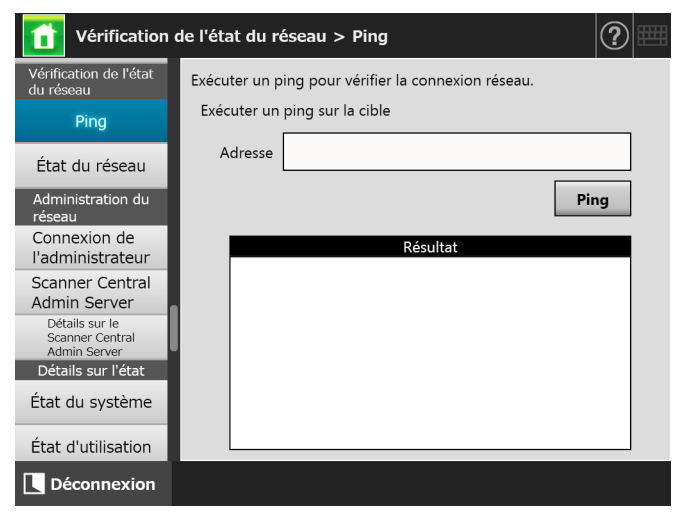

- **3.** Effleurez le bouton [Ping].
	- L'utilitaire Ping exécute un test et affiche les résultats.

Pour en savoir plus sur les résultats, consultez ["Confirmation du réseau avec l'utilitaire Ping"](#page-16-2)  [\(page 17\).](#page-16-2)

**4.** Effleurez le bouton [Déconnexion] pour vous déconnecter du scanner.

# <span id="page-15-0"></span>**Chapitre 5 Téléchargement du guide**

Le Guide d'utilisation (PDF) contenant des informations sur la configuration, l'administration et le fonctionnement du scanner est fourni en supplément de ce guide. Consultez-le lorsque vous utilisez le scanner. Utilisez Adobe Reader pour consulter le Guide d'utilisation. Vous pouvez télécharger Adobe Reader depuis le site suivant :

<https://www.adobe.com/>

Cette section vous explique comment télécharger le guide.

**1.** Saisissez le nom du scanner ou l'adresse IP comme URL utilisant Internet Explorer 10 au minimum (\*1) de l'ordinateur sur lequel le guide doit être téléchargé.

http://*scanner\_name or IP\_address*/ La fenêtre de connexion s'ouvre.

\* : Appliquez les dernières mises à jour de sécurité. Dans le cas contraire, vous risquez de ne pas pouvoir télécharger certains guides. Si le téléchargement est impossible, décochez la case [Ne pas enregistrer les pages chiffrées sur le disque] dans l'onglet [Avancé] du menu [Options Internet] dans Internet Explorer puis essayez à nouveau.

Configurez [Paramètres d'affichage de compatibilité] afin que l'adresse spécifiée soit affichée dans un mode d'affichage compatible.

**2.** Cliquez sur le bouton [Guide d'utilisation].

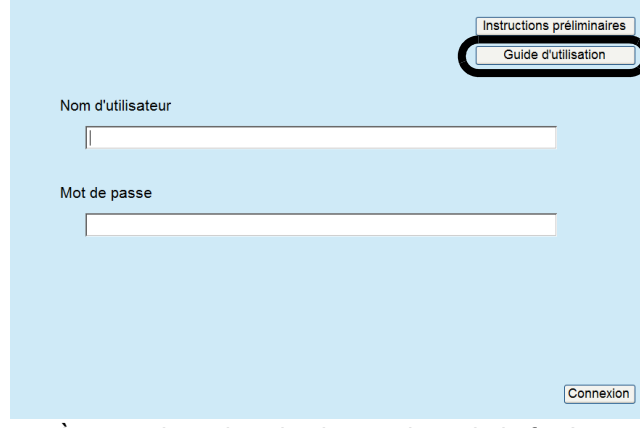

 $\Rightarrow$  À ce stade, suivez les instructions de la fenêtre pour télécharger le manuel.

#### **IMPORTANT**

Si Adobe Reader n'est pas installé et que vous cliquez sur le bouton [Ouvrir], une erreur de connexion risque de se produire. Dans ce cas, installez Adobe Reader, puis réessayez.

# <span id="page-16-0"></span>**Annexe A Dépannage**

## <span id="page-16-1"></span>**A.1 Problème de connexion au réseau**

## <span id="page-16-2"></span>■ **Confirmation du réseau avec l'utilitaire Ping**

L'utilitaire Ping va vous aider à vérifier la connexion de votre réseau. Pour en savoir plus, consultez ["Chapitre 4](#page-14-0)  [Confirmation de la connexion au réseau" \(page 15\)](#page-14-0). Vérifiez les résultats du Ping et essayez ce qui suit.

## **Les quatre lignes ci-dessous sont les réponses au test ping.**

## **Réponse de (destination de l'adresse IP) : octets=32 temps<(temps)ms TTL=(valeur TTL)**

## ■ **Exemple d'affichage :**

Réponse de XXX.XXX.XXX.XXX : octets=32 temps<1ms TTL=128

Réponse de XXX.XXX.XXX.XXX : octets=32 temps<1ms TTL=128

Réponse de XXX.XXX.XXX.XXX : octets=32 temps<1ms TTL=128

Réponse de XXX.XXX.XXX.XXX : octets=32 temps<1ms TTL=128

## ■ **Détails**

La reponse de l'adresse de destination ping est normale.

## **[Statistiques Ping] indiquent « perdus = 4 (perte 100%) »**

#### ■ **Détails**

- La communication avec le périphérique ciblé par le test Ping est impossible.
- Il y a peut être des problèmes dans le chemin de transmission du matériel. Par exemple, le câble du réseau local a été débranché lors de l'exécution de l'utilitaire Ping.

## ■ **Action**

 Les paramètres de la cible du Ping sont peut-être invalides. Assurez-vous d'avoir correctement saisi l'adresse IP, le nom du serveur ou le nom de domaine complet dans lequel exécuter l'utilitaire Ping.

Si une adresse IP n'existant pas dans le segment est spécifiée, la valeur sera "perdus = 0 (perte 0%)". Si une adresse IP n'existant pas dans un segment différent est spécifiée, la valeur sera "perdus = 4 (perte 100%)".

 Le mode de transmission du réseau diffère peut-être de la connexion ciblée. Depuis la fenêtre [Paramètres avancés du réseau], dans la rubrique

[Vitesse du lien/Mode duplex], passez du mode [auto-négociation] à un mode fixe. Voici les manipulations à effectuer :

- 1. Sélectionnez [Paramètres avancés du réseau] sous [Paramètres de réseau].
	- L'écran correspondant s'affiche.
- 2. Sélectionnez un mode fixe pour [Vitesse du lien/ Mode duplex].
- 3. Effleurez le bouton [OK].
- Si la cible du Ping et le mode de transmission du réseau ne présentent aucun problème, consultez ["Connexion au serveur impossible avec son adresse](#page-17-0)  [IP" \(page 18\).](#page-17-0)
- Vérifiez l'état de la connexion du câble réseau ou remplacez-le avant de réessayer.
- Si vous utilisez un HUB, changez le port sur lequel le câble réseau est connecté avant de réessayer.

## **[Statistiques Ping] indiquent « perdus =** *N* **(perte entre 1 et 99%) »**

## ■ **Détails**

- La communication avec le périphérique ciblé par le test Ping est impossible.
- Il y a peut être des problèmes dans le chemin de transmission du matériel. Par exemple, le câble du réseau local a été débranché lors de l'exécution de l'utilitaire Ping.

## ■ **Action**

- Vérifiez l'état de la connexion du câble réseau ou remplacez-le avant de réessayer.
- Si vous utilisez un HUB, changez le port sur lequel le câble réseau est connecté avant de réessayer.
- Le mode de transmission du réseau diffère peut-être de la connexion ciblée. Depuis la fenêtre [Paramètres avancés du réseau], dans la rubrique [Vitesse du lien/Mode duplex], passez du mode [auto-négociation] à un mode fixe. Voici les manipulations à effectuer :
	- 1. Sélectionnez [Paramètres avancés du réseau] sous [Paramètres de réseau]. L'écran correspondant s'affiche.
	- 2. Sélectionnez un mode fixe pour [Vitesse du lien/ Mode duplex].
	- 3. Effleurez le bouton [OK].

## **La requête Ping n'a pas pu trouver l'hôte xxxxxxxxx. Vérifiez le nom et essayez à nouveau.**

#### ■ **Détails**

Le test Ping sur la résolution du nom ou de l'adresse du périphérique spécifié a peut-être échoué.

#### ■ **Action**

- Confirmez l'adresse Internet ou le nom de domaine concerné dans lequel exécuter l'utilitaire Ping.
- Confirmez la configuration du serveurs DNS ou WINS.
- Si l'adresse Internet ou le nom de domaine complet dans lequel exécuter l'utilitaire Ping est correct, consulter le paragraphe ["Connexion à un serveur](#page-18-0)  [depuis son adresse Internet ou son nom de domaine](#page-18-0)  [complet impossible" \(page 19\)](#page-18-0) pour obtenir des solutions.

## <span id="page-17-0"></span>■ **Connexion au serveur impossible avec son adresse IP**

Si la connexion au serveur est impossible avec son adresse IP ou si un scanner ne répond pas au test Ping avec son adresse IP, essayez ce qui suit.

**Connexion entre le serveur et le scanner impossible ou problème avec le câble du réseau local.**

#### ■ **Action**

Assurez-vous que le câble du réseau local est correctement branché sur le scanner et le serveur. Si vous utilisez un câble de réseau local droit, au cas où une sélection automatique (Auto MDI/MDI-X) n'est pas prise en charge, un câble de réseau local croisé, un permutateur ou un routeur est nécessaire pour relier le scanner et le serveur.

Dans le cas contraire, le câble du réseau local est peutêtre endommagé. Remplacez-le puis recommencez.

### **Les paramètres spécifiés dans l'écran [Adresse IP] ne sont pas valides.**

#### ■ **Action**

À l'écran [Adresse IP], confirmez les paramètres spécifiés, tels que l'adresse IP et le masque de sousréseau.

1. Sélectionnez [Adresse IP] sous [Paramètres de réseau].

## **Si vous utilisez le serveur DHCP, celui-ci ne s'exécute pas correctement ou sa configuration est incorrecte.**

#### ■ **Action**

À l'écran [État du réseau], confirmez la configuration de l'adresse IP, du masque de sous-réseau et de la passerelle par défaut du serveur DHCP.

Si des données sont mal saisies, le serveur DHCP ne répondra pas correctement ou attribuera des adresses IP incorrectes en raison de la restriction du nombre de concessions ou encore une adresse MAC erronée. Vérifiez l'état de la connexion du serveur DHCP ainsi que les détails de sa configuration.

L'écran [État du réseau] peut être affiché de la manière suivante :

1. Sélectionnez [Etat du réseau] sous [Vérifier l'état du réseau].

## **Un ordinateur hôte ou un périphérique de communication avec la même adresse IP que le scanner est déjà connecté.**

#### ■ **Action**

Si l'adresse IP a déjà été utilisée par un ordinateur hôte ou un périphérique de communication, le serveur ne reconnaîtra pas l'adresse IP dupliquée du scanner même si l'adresse IP de l'autre périphérique a été modifiée et tant que le scanner n'aura pas été redémarré. Redémarrez le serveur.

En cas de connexion à une adresse IP dupliquée d'un ordinateur hôte ou d'un périphérique de communication depuis un réseau local, aucune connexion ne sera possible.

Le cas échéant, débranchez le câble du réseau local puis redémarrez le serveur.

## **L'accès est impossible en raison de la présence d'un coupe-feu entre le serveur et le scanner.**

#### ■ **Action**

L'accès est impossible en raison de la présence d'un coupe-feu entre le serveur et le scanner. Assurez-vous que le coupe-feu n'entrave pas l'accès au réseau.

**Les paramètres [Vitesse du lien/Mode duplex] du réseau sont différents pour le scanner et le serveur, ou "autonégociation" n'est pas prise en charge par le serveur.**

#### ■ **Action**

Le paramètre par défaut de [Vitesse du lien/Mode duplex] du réseau est [auto-négociation] pour ce scanner.

Si le problème persiste avec [auto-négociation], configurez la vitesse du lien/duplex du serveur et du scanner sur un mode fixe puis vérifiez à nouveau. À l'écran [Paramètres avancés du réseau], sélectionnez un mode fixe plutôt qu'[auto négociation] pour [Vitesse du lien/Mode duplex]. Voici les manipulations à effectuer :

1. Sélectionnez [Paramètres avancés du réseau] sous [Paramètres de réseau].

L'écran correspondant s'affiche.

- 2. Sélectionnez un mode fixe pour [Vitesse du lien/ Mode duplex].
- 3. Effleurez le bouton [OK].

## <span id="page-18-0"></span>■ **Connexion à un serveur depuis son adresse Internet ou son nom de domaine complet impossible**

Si la connexion d'un serveur avec son adresse Internet ou son nom de domaine complet est impossible ou ne répond pas à un test Ping, effectuez les opérations suivantes.

## **Problème identique à celui mentionné dans le paragraphe ["Connexion au](#page-17-0)  [serveur impossible avec son adresse IP"](#page-17-0)  [\(page 18\).](#page-17-0)**

#### ■ **Action**

Tentez de résoudre le problème en effectuant les mêmes opérations citées dans le paragraphe ["Connexion au serveur impossible avec son adresse IP"](#page-17-0)  [\(page 18\)](#page-17-0).

## **Les paramètres des serveurs des noms de domaine DNS et du service WINS du scanner sont incorrects.**

#### ■ **Action**

Confirmez la configuration des serveurs de nom de domaine DNS et du service WINS.

## **Le serveur DNS ou le service WINS ne s'exécute pas normalement ou la connexion à l'un ou à l'autre est problématique.**

#### ■ **Action**

Confirmez l'exécution du serveur du nom de domaine DNS ou du service WINS. En cas de problème, contactez l'administrateur du réseau afin de vérifier leur état.

## <span id="page-18-1"></span>■ **Accès au scanner impossible avec Internet Explorer, l'Admin Tool, le Central Admin Server ou l'User Editor**

Si l'accès est impossible lorsque vous tentez de connecter le scanner en utilisant Internet Explorer, l'Admin Tool, le Scanner Central Admin Server ou l'User Editor, essayez ce qui suit :

## **Problème identique à celui mentionné dans le paragraphe ["Connexion au](#page-17-0)  [serveur impossible avec son adresse IP"](#page-17-0)  [\(page 18\)](#page-17-0).**

#### ■ **Action**

Tentez de résoudre le problème en effectuant les mêmes opérations citées dans le paragraphe ["Connexion au serveur impossible avec son adresse IP"](#page-17-0)  [\(page 18\).](#page-17-0)

**Le serveur DNS ou le service WINS ne s'exécute pas normalement ou le nom du scanner n'est pas encore enregistré dans le serveur DNS ou dans le service WINS.**

#### ■ **Action**

Confirmez l'adresse IP spécifiée et la connexion. Si la connexion du scanner avec une adresse IP spécifiée via l'outil d'administration de scanner en réseau est possible, saisissez l'adresse IP du scanner dans les serveurs des noms de domaine DNS et dans le service WINS.

Dans les paramètres de l'administrateur, vérifiez les paramètres du serveur DNS ou WINS.

**Un part-feu mal configuré entre le scanner et l'ordinateur où est installé Internet Explorer, l'Admin Tool ou l'User Editor empêche l'accès de l'ordinateur via les protocoles HTTP/HTPPS.**

#### ■ **Action**

Si vous avez activé un pare-feu entre l'ordinateur où est installé Internet Explorer, l'Admin Tool ou l'User Editor, assurez-vous que ses paramètres n'entravent pas l'accès.

### **L'URL du scanner cible n'est pas enregistré comme site de confiance.**

#### ■ **Action**

Configurez l'URL en tant que site de confiance pour Internet Explorer.

- 1. Dans Internet Explorer, sélectionnez le menu [Outils] → [Options Internet].
- 2. Dans l'onglet [Sécurité], sélectionnez [Sites de confiance] et cliquez sur le bouton [Sites].
- 3. Saisissez l'URL du scanner dans le champs [Ajouter ce site Web à la zone] puis cliquez sur le bouton [Ajouter].

## **Dans Internet Explorer, le niveau de sécurité de la zone ciblée est défini sur [Haute] dans l'onglet [Sécurité] du menu [Outils ] - [Options Internet].**

**Dans le menu [Niveau personnalisé], [Demander] ou [Désactivé] est défini pour [Scripts ASP] dans la rubrique [Script] de la zone [Paramètres].**

#### ■ **Action**

Si vous vous connectez avec le nom du scanner, la connexion se fait via le serveur intranet. Si vous vous connectez avec l'adresse IP, la connexion se fait via Internet.

Essayez les configurations suivantes pour la zone correspondante.

- 1. Dans Internet Explorer, sélectionnez le menu [Outils] → [Options Internet].
- 2. Accédez à [Scripts ASP] de l'une des façons suivantes :
	- **-** dans l'onglet [Sécurité], cliquez sur le bouton [Niveau par défaut] pour définir [Moyenne] dans la rubrique [Niveau de sécurité pour cette zone] ;
	- **-** dans l'onglet [Sécurité], cliquez sur le bouton [Personnaliser le niveau] puis dans [Paramètres], cochez [Activé] pour [Scripts ASP] dans la rubrique [Script].
- 3. Pour une connexion à une zone Internet, cliquez sur l'onglet [Confidentialité] puis définissez le niveau sur [Moyenne-haute] au maximum.
- 4. Supprimez tous les fichiers Internet temporaires. Pour en savoir plus, consultez l'Aide d'Internet Explorer.

#### **Le scanner est en mode veille.**

#### ■ **Action**

Appuyez sur la touche Power pour quitter le mode veille.

## **Un serveur mandataire (ou serveur proxy) a été activé.**

#### ■ **Action**

Désactivez le serveur mandataire.

- 1. Dans Internet Explorer, sélectionnez le menu [Outils] → [Options Internet].
- 2. Cliquez sur le bouton [Paramètres réseau] dans l'onglet [Connexions].
- 3. Décochez la case [Utiliser un serveur proxy pour votre réseau local (ces paramètres ne s'appliquent pas aux connexions d'accès à distance ou VPN)].

### **Il y a une erreur de paramétrage du protocole de connexion.**

#### ■ **Action (Scanneur)**

Vérifiez si le SSL est activé à l'écran apparaît sur la fenêtre [Connexion de l'administrateur]. L'écran [Connexion de l'administrateur] peut être affiché de la manière suivante :

1. Sélectionnez [Connexion de l'administrateur] sous [Administration du réseau].

### ■ Action (ordinateur doté d'Internet Explorer, **d'Admin Tool ou de User Editor)**

- 1. Dans Internet Explorer, sélectionnez le menu [Outils] → [Options Internet].
- 2. Appuyez sur l'onglet [Avancé].
- 3. Sous [Sécurité] de la section [Paramètres], cochez les cases en regard des options suivantes. Les cases à cocher à sélectionner doivent être identiques à celles qui sont sélectionnées dans les paramètres du scanneur (cases à cocher en regard de l'option [Cryptage SSL] de la fenêtre [Connexion de l'administrateur]).
	- **-** Utiliser SSL 3.0
	- **-** Utiliser TLS 1.0
	- **-** Utiliser TLS 1.1
	- **-** Utiliser TLS 1.2

## **Il y a une erreur de paramétrage du numéro du port.**

#### ■ **Action**

Vérifiez le numéro de port spécifié à l'écran [Connexion de l'administrateur].

L'écran [Connexion de l'administrateur] peut être affiché de la manière suivante :

1. Sélectionnez [Connexion de l'administrateur] sous [Administration du réseau].

## <span id="page-20-0"></span>**A.2 Dépannage**

### **Le scanner ne s'allume pas.**

#### ■ **Point(s) à vérifier Avez-vous bien appuyé sur la touche Power ?**

#### ■ **Action**

Appuyez sur la touche Power.

### ■ **Point(s) à vérifier**

**Le câble CA et l'adaptateur CA sont-ils correctement branchés sur le scanner ?**

#### ■ **Action**

- Branchez correctement le câble CA et l'adaptateur CA.
- Débranchez le câble CA afin d'éteindre le scanner puis rebranchez-le. Avant tout redémarrage, patientez au moins dix secondes entre la mise hors tension et la mise sous tension.

Si le problème persiste malgré les actions mentionnées ci-dessus, contacter le distributeur/ revendeur qui vous a vendu ce produit.

## <span id="page-20-1"></span>**A.3 Problèmes d'ouverture de session**

**Impossible d'ouvrir une session en tant qu'administrateur.**

#### ■ **Point(s) à vérifier**

**Le mode de verrouillage en majuscules étaitil activé lors de la saisie du mot de passe ?**

■ **Action** 

Désactivez le verrouillage des majuscules puis recommencez.

- **Point(s) à vérifier Le mot de passe a-t-il été modifié ?**
- **Action**

Le mot de passe par défaut est « password ». Une fois le mot de passe modifié, si vous perdez ou oubliez le nouveau mot de passe, vous ne pourrez pas vous connecter.

Dans ce cas, procédez de la même façon que lorsqu'une réparation du scanneur est nécessaire. Contactez le distributeur/revendeur qui vous a vendu ce produit.

## <span id="page-20-2"></span>**A.4 Pour nous contacter**

Si vous n'avez pas pu trouver de solution à votre problème dans la liste ci-dessus, consultez la page web suivante :

[https://www.pfu.ricoh.com/global/scanners/fi/support/](https://www.pfu.ricoh.com/global/scanners/fi/support/index.html) index.html

Si vous n'avez pas pu trouver de solution à votre problème dans la page web ci-dessus, contactez le distributeur/revendeur indiqué sur la page web suivante :

<https://www.pfu.ricoh.com/global/scanners/inquiry.html>

## <span id="page-20-3"></span>■ Renseignements pour l'achat de **consommables ou de produits d'entretien**

<https://www.pfu.ricoh.com/r/ctl/>

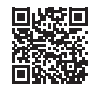

# <span id="page-21-0"></span>**Copyright**

## **WinPcap**

Copyright © 1999 - 2005 NetGroup, Politecnico di Torino (Italy). Copyright © 2005 - 2010 CACE Technologies, Davis (California). Copyright © 2010 - 2013 Riverbed Technology, San Francisco (California). All rights reserved.

Redistribution and use in source and binary forms, with or without modification, are permitted provided that the following conditions are met:

- 1. Redistributions of source code must retain the above copyright notice, this list of conditions and the following disclaimer.
- 2. Redistributions in binary form must reproduce the above copyright notice, this list of conditions and the following disclaimer in the documentation and/or other materials provided with the distribution.
- 3. Neither the name of the Politecnico di Torino, CACE Technologies, Riverbed Technology nor the names of their contributors may be used to endorse or promote products derived from this software without specific prior written permission.

THIS SOFTWARE IS PROVIDED BY THE COPYRIGHT HOLDERS AND CONTRIBUTORS "AS IS" AND ANY EXPRESS OR IMPLIED WARRANTIES, INCLUDING, BUT NOT LIMITED TO, THE IMPLIED WARRANTIES OF MERCHANTABILITY AND FITNESS FOR A PARTICULAR PURPOSE ARE DISCLAIMED. IN NO EVENT SHALL THE COPYRIGHT OWNER OR CONTRIBUTORS BE LIABLE FOR ANY DIRECT, INDIRECT, INCIDENTAL, SPECIAL, EXEMPLARY, OR CONSEQUENTIAL DAMAGES (INCLUDING, BUT NOT LIMITED TO, PROCUREMENT OF SUBSTITUTE GOODS OR SERVICES: LOSS OF USE, DATA, OR PROFITS; OR BUSINESS INTERRUPTION) HOWEVER CAUSED AND ON ANY THEORY OF LIABILITY, WHETHER IN CONTRACT, STRICT LIABILITY, OR TORT (INCLUDING NEGLIGENCE OR OTHERWISE) ARISING IN ANY WAY OUT OF THE USE OF THIS SOFTWARE, EVEN IF ADVISED OF THE POSSIBILITY OF SUCH DAMAGE.

This product includes software developed by the University of California, Lawrence Berkeley Laboratory and its contributors.

This product includes software developed by the Kungliga Tekniska Högskolan and its contributors.

This product includes software developed by Yen Yen Lim and North Dakota State **University** 

Portions Copyright © 1990, 1991, 1992, 1993, 1994, 1995, 1996, 1997 The Regents of the University of California. All rights reserved

Redistribution and use in source and binary forms, with or without modification, are permitted provided that the following conditions are met:

- 1. Redistributions of source code must retain the above copyright notice, this list of conditions and the following disclaimer.
- 2. Redistributions in binary form must reproduce the above copyright notice, this list of conditions and the following disclaimer in the documentation and/or other materials provided with the distribution.
- 3. All advertising materials mentioning features or use of this software must display the following acknowledgement: This product includes software developed by the University of California, Lawrence Berkeley Laboratory and its contributors.
- Neither the name of the Politecnico di Torino, CACE Technologies nor the names of its contributors may be used to endorse or promote products derived from this software without specific prior written permission.

THIS SOFTWARE IS PROVIDED BY THE INSTITUTE AND CONTRIBUTORS "AS IS" AND ANY EXPRESS OR IMPLIED WARRANTIES, INCLUDING, BUT NOT LIMITED TO, THE IMPLIED WARRANTIES OF MERCHANTABILITY AND FITNESS FOR A PARTICULAR PURPOSE ARE DISCLAIMED. IN NO EVENT SHALL THE REGENTS OR CONTRIBUTORS BE LIABLE FOR ANY DIRECT, INDIRECT, INCIDENTAL, SPECIAL, EXEMPLARY, OR CONSEQUENTIAL DAMAGES (INCLUDING, BUT NOT LIMITED TO, PROCUREMENT OF SUBSTITUTE GOODS OR SERVICES; LOSS OF USE, DATA, OR PROFITS; OR BUSINESS INTERRUPTION) HOWEVER CAUSED AND ON ANY THEORY OF LIABILITY, WHETHER IN CONTRACT, STRICT LIABILITY, OR TORT (INCLUDING NEGLIGENCE OR OTHERWISE) ARISING IN ANY WAY OUT OF THE USE OF THIS SOFTWARE, EVEN IF ADVISED OF THE POSSIBILITY OF SUCH DAMAGE.

Portions Copyright © 1983 Regents of the University of California. All rights reserved.

Redistribution and use in source and binary forms are permitted provided that the above copyright notice and this paragraph are duplicated in all such forms and that any documentation, advertising materials, and other materials related to such distribution and use acknowledge that the software was developed by the University of California, Berkeley. The name of the University may not be used to endorse or promote products derived from this software without specific prior written permission.

THIS SOFTWARE IS PROVIDED "AS IS" AND WITHOUT ANY EXPRESS OR IMPLIED WARRANTIES, INCLUDING, WITHOUT LIMITATION, THE IMPLIED WARRANTIES OF MERCHANTIBILITY AND FITNESS FOR A PARTICULAR PURPOSE.

Portions Copyright © 1995, 1996, 1997 Kungliga Tekniska Högskolan (Royal Institute of Technology, Stockholm, Sweden). All rights reserved.

Redistribution and use in source and binary forms, with or without modification, are permitted provided that the following conditions are met:

- 1. Redistributions of source code must retain the above copyright notice, this list of conditions and the following disclaimer.
- 2. Redistributions in binary form must reproduce the above copyright notice, this list of conditions and the following disclaimer in the documentation and/or other materials provided with the distribution.
- 3. All advertising materials mentioning features or use of this software must display the following acknowledgement: "This product includes software developed by the Kungliga Tekniska Högskolan and its contributors."
- 4. Neither the name of the Politecnico di Torino, CACE Technologies nor the names of its contributors may be used to endorse or promote products derived from this software without specific prior written permission.

THIS SOFTWARE IS PROVIDED BY THE INSTITUTE AND CONTRIBUTORS "AS IS" AND ANY EXPRESS OR IMPLIED WARRANTIES, INCLUDING, BUT NOT LIMITED TO, THE IMPLIED WARRANTIES OF MERCHANTABILITY AND FITNESS FOR A PARTICULAR PURPOSE ARE DISCLAIMED. IN NO EVENT SHALL THE INSTITUTE OR CONTRIBUTORS BE LIABLE FOR ANY DIRECT, INDIRECT, INCIDENTAL, SPECIAL, EXEMPLARY, OR CONSEQUENTIAL DAMAGES (INCLUDING, BUT NOT LIMITED TO, PROCUREMENT OF SUBSTITUTE GOODS OR SERVICES; LOSS OF USE, DATA, OR PROFITS; OR BUSINESS INTERRUPTION) HOWEVER CAUSED AND ON ANY THEORY OF LIABILITY, WHETHER IN CONTRACT, STRICT LIABILITY, OR TORT (INCLUDING NEGLIGENCE OR OTHERWISE) ARISING IN ANY WAY OUT OF THE USE OF THIS SOFTWARE, EVEN IF ADVISED OF THE POSSIBILITY OF SUCH DAMAGE.

Portions Copyright © 1997 Yen Yen Lim and North Dakota State University. All rights reserved.

Redistribution and use in source and binary forms, with or without modification, are permitted provided that the following conditions are met:

- 1. Redistributions of source code must retain the above copyright notice, this list of conditions and the following disclaimer.
- 2. Redistributions in binary form must reproduce the above copyright notice, this list of conditions and the following disclaimer in the documentation and/or other materials provided with the distribution.
- 3. All advertising materials mentioning features or use of this software must display the following acknowledgement: "This product includes software developed by Yen Yen Lim and North Dakota State University"
- The name of the author may not be used to endorse or promote products derived from this software without specific prior written permission.

THIS SOFTWARE IS PROVIDED BY THE AUTHOR "AS IS" AND ANY EXPRESS OR IMPLIED WARRANTIES, INCLUDING, BUT NOT LIMITED TO, THE IMPLIED WARRANTIES OF MERCHANTABILITY AND FITNESS FOR A PARTICULAR PURPOSE ARE DISCLAIMED. IN NO EVENT SHALL THE<br>AUTHOR BE LIABLE FOR ANY DIRECT, INDIRECT, INCIDENTAL, SPECIAL,<br>EXEMPLARY, OR CONSEQUENTIAL DAMAGES (INCLUDING, BUT NOT LIMITED TO, PROCUREMENT OF SUBSTITUTE GOODS OR SERVICES; LOSS OF USE, DATA, OR PROFITS; OR BUSINESS INTERRUPTION) HOWEVER CAUSED AND ON ANY THEORY OF LIABILITY, WHETHER IN CONTRACT, STRICT LIABILITY, OR TORT (INCLUDING NEGLIGENCE OR OTHERWISE) ARISING IN ANY WAY OUT OF THE USE OF THIS SOFTWARE, EVEN IF ADVISED OF THE POSSIBILITY OF SUCH DAMAGE.

Portions Copyright © 1993 by Digital Equipment Corporation.

Permission to use, copy, modify, and distribute this software for any purpose with or without fee is hereby granted, provided that the above copyright notice and this permission notice appear in all copies, and that the name of Digital Equipment Corporation not be used in advertising or publicity pertaining to distribution of the document or software without specific, written prior permission.

THE SOFTWARE IS PROVIDED "AS IS" AND DIGITAL EQUIPMENT CORP. DISCLAIMS ALL WARRANTIES WITH REGARD TO THIS SOFTWARE, INCLUDING ALL IMPLIED WARRANTIES OF MERCHANTABILITY AND FITNESS. IN NO EVENT SHALL DIGITAL EQUIPMENT CORPORATION BE LIABLE FOR ANY SPECIAL, DIRECT, INDIRECT, OR CONSEQUENTIAL

DAMAGES OR ANY DAMAGES WHATSOEVER RESULTING FROM LOSS OF USE, DATA OR PROFITS, WHETHER IN AN ACTION OF CONTRACT NEGLIGENCE OR OTHER TORTIOUS ACTION, ARISING OUT OF OR IN CONNECTION WITH THE USE OR PERFORMANCE OF THIS SOFTWARE.

Portions Copyright © 1995, 1996, 1997, 1998, and 1999 WIDE Project. All rights reserved.

Redistribution and use in source and binary forms, with or without modification, are permitted provided that the following conditions are met:

- 1. Redistributions of source code must retain the above copyright notice, this list of conditions and the following disclaimer.
- 2. Redistributions in binary form must reproduce the above copyright notice, this list of conditions and the following disclaimer in the documentation and/or other materials provided with the distribution.
- 3. Neither the name of the project nor the names of its contributors may be used to endorse or promote products derived from this software without specific prior written permission.

THIS SOFTWARE IS PROVIDED BY THE PROJECT AND CONTRIBUTORS "AS IS" AND ANY EXPRESS OR IMPLIED WARRANTIES, INCLUDING, BUT NOT LIMITED TO, THE IMPLIED WARRANTIES OF MERCHANTABILITY AND FITNESS FOR A PARTICULAR PURPOSE ARE DISCLAIMED. IN NO EVENT SHALL THE PROJECT OR CONTRIBUTORS BE LIABLE FOR ANY DIRECT, INDIRECT, INCIDENTAL, SPECIAL, EXEMPLARY, OR CONSEQUENTIAL DAMAGES (INCLUDING, BUT NOT LIMITED TO, PROCUREMENT OF SUBSTITUTE GOODS OR SERVICES; LOSS OF USE, DATA, OR PROFITS; OR BUSINESS INTERRUPTION) HOWEVER CAUSED AND ON ANY THEORY OF LIABILITY, WHETHER IN CONTRACT, STRICT LIABILITY, OR TORT<br>(INCLUDING NEGLIGENCE OR OTHERWISE) ARISING IN ANY WAY OUT OF<br>THE USE OF THIS SOFTWARE, EVEN IF ADVISED OF THE POSSIBILITY OF SUCH DAMAGE.

Portions Copyright © 1996 Juniper Networks, Inc. All rights reserved.

Redistribution and use in source and binary forms, with or without modification, are permitted provided that: (1) source code distributions retain the above copyright notice and this paragraph in its entirety, (2) distributions including binary code include the above copyright notice and this paragraph in its entirety in the documentation or other materials provided with the distribution. The name of Juniper Networks may not be used to endorse or promote products derived from this software without specific prior written permission.

THIS SOFTWARE IS PROVIDED "AS IS" AND WITHOUT ANY EXPRESS OR IMPLIED WARRANTIES, INCLUDING, WITHOUT LIMITATION, THE IMPLIED WARRANTIES OF MERCHANTABILITY AND FITNESS FOR A PARTICULAR

Portions Copyright © 2001 Daniel Hartmeier. All rights reserved.

PURPOSE.

Redistribution and use in source and binary forms, with or without modification, are permitted provided that the following conditions are met:

- Redistributions of source code must retain the above copyright notice, this list
- 
- of conditions and the following disclaimer.<br>● Redistributions in binary form must reproduce the above copyright notice, this<br>list of conditions and the following disclaimer in the documentation and/or<br>other materials prov

THIS SOFTWARE IS PROVIDED BY THE COPYRIGHT HOLDERS AND CONTRIBUTOR "AS IS" AND ANY EXPRESS OR IMPLIED WARRANTIES, INCLUDING, BUT NOT LIMITED TO, THE IMPLIED WARRANTIES OF MERCHANTABILITY AND FITNESS FOR A PARTICULAR PURPOSE ARE DISCLAIMED. IN NO EVENT SHALL THE COPYRIGHT HOLDERS OR CONTRIBUTORS BE LIABLE FOR ANY DIRECT, INDIRECT, INCIDENTAL, SPECIAL, EXEMPLARY, OR CONSEQUENTIAL DAMAGES (INCLUDING, BUT NOT LIMITED TO, PROCUREMENT OF SUBSTITUTE GOODS OR SERVICES; LOSS OF USE, DATA, OR PROFITS; OR BUSINESS INTERRUPTION) HOWEVER CAUSED AND ON ANY THEORY OF LIABILITY, WHETHER IN CONTRACT, STRICT LIABILITY, OR TORT (INCLUDING NEGLIGENCE OR OTHERWISE) ARISING IN ANY WAY OUT OF THE USE OF THIS SOFTWARE, EVEN IF ADVISED OF THE POSSIBILITY OF SUCH DAMAGE.

Portions Copyright 1989 by Carnegie Mellon.

Permission to use, copy, modify, and distribute this program for any purpose and without fee is hereby granted, provided that this copyright and permission notice appear on all copies and supporting documentation, the name of Carnegie Mellon not be used in advertising or publicity pertaining to distribution of the program without specific prior permission, and notice be given in supporting documentation that copying and distribution is by permission of Carnegie Mellon and Stanford University. Carnegie Mellon makes no representations about the suitability of this software for any purpose. It is provided "as is" without express or implied warranty.

## **WinDump**

Copyright © 1999 - 2005 NetGroup, Politecnico di Torino (Italy). Copyright © 2005 - 2006 CACE Technologies, Davis (California). All rights reserved.

Redistribution and use in source and binary forms, with or without modification, are permitted provided that the following conditions are met:

- 1. Redistributions of source code must retain the above copyright notice, this list of conditions and the following disclaimer.
- 2. Redistributions in binary form must reproduce the above copyright notice, this list of conditions and the following disclaimer in the documentation and/or other materials provided with the distribution.
- 3. Neither the name of the Politecnico di Torino, CACE Technologies nor the names of its contributors may be used to endorse or promote products derived from this software without specific prior written permission.

THIS SOFTWARE IS PROVIDED BY THE COPYRIGHT HOLDERS AND CONTRIBUTORS "AS IS" AND ANY EXPRESS OR IMPLIED WARRANTIES, INCLUDING, BUT NOT LIMITED TO, THE IMPLIED WARRANTIES OF MERCHANTABILITY AND FITNESS FOR A PARTICULAR PURPOSE ARE DISCLAIMED. IN NO EVENT SHALL THE COPYRIGHT OWNER OR CONTRIBUTORS BE LIABLE FOR ANY DIRECT, INDIRECT, INCIDENTAL, SPECIAL, EXEMPLARY, OR CONSEQUENTIAL DAMAGES (INCLUDING, BUT NOT LIMITED TO, PROCUREMENT OF SUBSTITUTE GOODS OR SERVICES; LOSS OF USE, DATA, OR PROFITS; OR BUSINESS INTERRUPTION) HOWEVER CAUSED AND ON ANY THEORY OF LIABILITY, WHETHER IN CONTRACT, STRICT LIABILITY, OR TORT (INCLUDING NEGLIGENCE OR OTHERWISE) ARISING IN ANY WAY OUT OF THE USE OF THIS SOFTWARE, EVEN IF ADVISED OF THE POSSIBILITY OF SUCH DAMAGE.

This product includes software developed by the University of California, Lawrence Berkeley Laboratory and its contributors.

## **Secure iNetSuite**

Copyright© 2008-2013 Dart Communications

## **OpenCV/OpenCvSharp**

Copyright (c) 2017, shimat All rights reserved.

Redistribution and use in source and binary forms, with or without modification, are permitted provided that the following conditions are met:

- 1. Redistributions of source code must retain the above copyright notice, this list of conditions and the following disclaimer.
- 2. Redistributions in binary form must reproduce the above copyright notice, this list of conditions and the following disclaimer in the documentation and/or other materials provided with the distribution.
- 3. Neither the name of the copyright holder nor the names of its contributors may be used to endorse or promote products derived from this software without specific prior written permission.

THIS SOFTWARE IS PROVIDED BY THE COPYRIGHT HOLDERS AND CONTRIBUTORS "AS IS" AND ANY EXPRESS OR IMPLIED WARRANTIES, INCLUDING, BUT NOT LIMITED TO, THE IMPLIED WARRANTIES OF MERCHANTABILITY AND FITNESS FOR A PARTICULAR PURPOSE ARE DISCLAIMED. IN NO EVENT SHALL THE COPYRIGHT HOLDER OR CONTRIBUTORS BE LIABLE FOR ANY DIRECT, INDIRECT, INCIDENTAL, SPECIAL, EXEMPLARY, OR CONSEQUENTIAL DAMAGES (INCLUDING, BUT NOT LIMITED TO, PROCUREMENT OF SUBSTITUTE GOODS OR SERVICES; LOSS OF USE, DATA, OR PROFITS; OR BUSINESS INTERRUPTION) HOWEVER CAUSED AND ON ANY THEORY OF LIABILITY, WHETHER IN<br>CONTRACT, STRICT LIABILITY, OR TORT (INCLUDING NEGLIGENCE OR<br>OTHERWISE) ARISING IN ANY WAY OUT OF THE USE OF THIS SOFTWARE, EVEN IF ADVISED OF THE POSSIBILITY OF SUCH DAMAGE.

## **OpenSSL**

In accordance with the license terms of the above software, it shows the licensing statement below.

Licensing conditions: http://www.apache.org/licenses/LICENSE-2.0

## **Tesseract**

In accordance with the license terms of the above software, it shows the licensing statement below.

Licensing conditions: http://www.apache.org/licenses/LICENSE-2.0

## **OpenCV 4.5.x**

In accordance with the license terms of the above software, it shows the licensing statement below.

Licensing conditions: http://www.apache.org/licenses/LICENSE-2.0

## **jbig2ec**

In accordance with the license terms of the above software, it shows the licensing statement below.

Licensing conditions: http://www.apache.org/licenses/LICENSE-2.0

## **Adobe XMP Toolkit SDK 2014.12**

In accordance with the license terms of the above software, it shows the licensing statement below.

The BSD License

Copyright© 1999 - 2014, Adobe Systems Incorporated All rights reserved.

Redistribution and use in source and binary forms, with or without modification, are permitted provided that the following conditions are met:

- 1. Redistributions of source code must retain the above copyright notice, this list of conditions and the following disclaimer.
- 2. Redistributions in binary form must reproduce the above copyright notice, this list of conditions and the following disclaimer in the documentation and/or other materials provided with the distribution.
- 3. Neither the name of Adobe Systems Incorporated, nor the names of its contributors may be used to endorse or promote products derived from this software without specific prior written permission.

THIS SOFTWARE IS PROVIDED BY THE COPYRIGHT HOLDERS AND CONTRIBUTORS "AS IS" AND ANY EXPRESS OR IMPLIED WARRANTIES, INCLUDING, BUT NOT LIMITED TO, THE IMPLIED WARRANTIES OF MERCHANTABILITY AND FITNESS FOR A PARTICULAR PURPOSE ARE DISCLAIMED. IN NO EVENT SHALL THE COPYRIGHT OWNER OR CONTRIBUTORS BE LIABLE FOR ANY DIRECT, INDIRECT, INCIDENTAL, SPECIAL, EXEMPLARY, OR CONSEQUENTIAL DAMAGES (INCLUDING, BUT NOT LIMITED TO, PROCUREMENT OF SUBSTITUTE GOODS OR SERVICES; LOSS OF USE, DATA, OR PROFITS; OR BUSINESS INTERRUPTION) HOWEVER CAUSED AND ON ANY THEORY OF LIABILITY, WHETHER IN CONTRACT, STRICT LIABILITY, OR TORT (INCLUDING NEGLIGENCE OR OTHERWISE) ARISING IN ANY WAY OUT OF THE USE OF THIS SOFTWARE, EVEN IF ADVISED OF THE POSSIBILITY OF SUCH DAMAGE.

## **OpenJPEG**

In accordance with the license terms of the above software, it shows the licensing statement below.

The copyright in this software is being made available under the 2-clauses BSD License, included below. This software may be subject to other third party and contributor rights, including patent rights, and no such rights are granted under this license.

Copyright© 2002-2014, Universite catholique de Louvain (UCL), Belgium

Copyright© 2002-2014, Professor Benoit Macq

Copyright© 2003-2014, Antonin Descampe

Copyright© 2003-2009, Francois-Olivier Devaux

Copyright© 2005, Herve Drolon, FreeImage Team

Copyright© 2002-2003, Yannick Verschueren

Copyright© 2001-2003, David Janssens

Copyright© 2011-2012, Centre National d'Etudes Spatiales (CNES), France Copyright© 2012, CS Systemes d'Information, France

#### All rights reserved.

Redistribution and use in source and binary forms, with or without modification, are permitted provided that the following conditions are met:

- 1. Redistributions of source code must retain the above copyright notice, this list of conditions and the following disclaimer.
- 2. Redistributions in binary form must reproduce the above copyright notice, this list of conditions and the following disclaimer in the documentation and/or other materials provided with the distribution.

THIS SOFTWARE IS PROVIDED BY THE COPYRIGHT HOLDERS AND CONTRIBUTORS `AS IS' AND ANY EXPRESS OR IMPLIED WARRANTIES, INCLUDING, BUT NOT LIMITED TO, THE IMPLIED WARRANTIES OF MERCHANTABILITY AND FITNESS FOR A PARTICULAR PURPOSE ARE DISCLAIMED. IN NO EVENT SHALL THE COPYRIGHT OWNER OR CONTRIBUTORS BE LIABLE FOR ANY DIRECT, INDIRECT, INCIDENTAL, SPECIAL, EXEMPLARY, OR CONSEQUENTIAL DAMAGES (INCLUDING, BUT NOT LIMITED TO, PROCUREMENT OF SUBSTITUTE GOODS OR SERVICES; LOSS OF USE, DATA, OR PROFITS; OR BUSINESS INTERRUPTION) HOWEVER CAUSED AND ON ANY THEORY OF LIABILITY, WHETHER IN CONTRACT, STRICT LIABILITY, OR TORT (INCLUDING NEGLIGENCE OR OTHERWISE) ARISING IN ANY WAY OUT OF THE USE OF THIS SOFTWARE, EVEN IF ADVISED OF THE POSSIBILITY OF SUCH DAMAGE.

## **Libtiff 3.4-3.9.4**

In accordance with the license terms of the above software, it shows the licensing statement below.

Use and Copyright

Copyright© 1988-1997 Sam Leffler Copyright© 1991-1997 Silicon Graphics, Inc.

Permission to use, copy, modify, distribute, and sell this software and its documentation for any purpose is hereby granted without fee, provided that (i) the above copyright notices and this permission notice appear in all copies of the software and related documentation, and (ii) the names of Sam Leffler and Silicon Graphics may not be used in any advertising or publicity relating to the software without the specific, prior written permission of Sam Leffler and Silicon Graphics.

THE SOFTWARE IS PROVIDED "AS-IS" AND WITHOUT WARRANTY OF ANY KIND, EXPRESS, IMPLIED OR OTHERWISE, INCLUDING WITHOUT LIMITATION, ANY WARRANTY OF MERCHANTABILITY OR FITNESS FOR A PARTICULAR PURPOSE.

IN NO EVENT SHALL SAM LEFFLER OR SILICON GRAPHICS BE LIABLE FOR ANY SPECIAL, INCIDENTAL, INDIRECT OR CONSEQUENTIAL DAMAGES OF ANY KIND, OR ANY DAMAGES WHATSOEVER RESULTING FROM LOSS OF USE, DATA OR PROFITS, WHETHER OR NOT ADVISED OF THE POSSIBILITY OF DAMAGE, AND ON ANY THEORY OF LIABILITY, ARISING OUT OF OR IN CONNECTION WITH THE USE OR PERFORMANCE OF THIS SOFTWARE.

## **Zlib**

In accordance with the license terms of the above software, it shows the licensing statement below.

ZLIB DATA COMPRESSION LIBRARY

zlib 1.2.12 is a general purpose data compression library. All the code is thread safe. The data format used by the zlib library is described by RFCs (Request for Comments) 1950 to 1952 in the files http://tools.ietf.org/html/rfc1950 (zlib format), rfc1951 (deflate format) and rfc1952 (gzip format).

All functions of the compression library are documented in the file zlib.h (volunteer to write man pages welcome, contact zlib@gzip.org). A usage example of the library is given in the file test/example.c which also tests that the library is working correctly. Another example is given in the file test/minigzip.c. The compression library itself is composed of all source files in the root directory.

To compile all files and run the test program, follow the instructions given at the top of Makefile.in. In short "./configure; make test", and if that goes well, "make install" should work for most flavors of Unix. For Windows, use one of the special makefiles in win32/ or contrib/vstudio/. For VMS, use make vms.com.

Questions about zlib should be sent to <zlib@gzip.org>, or to Gilles Vollant <info@winimage.com> for the Windows DLL version. The zlib home page is http://zlib.net/ . Before reporting a problem, please check this site to verify that you have the latest version of zlib; otherwise get the latest version and check whether the problem still exists or not.

PLEASE read the zlib FAQ http://zlib.net/zlib\_faq.html before asking for help.

Mark Nelson <markn@ieee.org> wrote an article about zlib for the Jan. 1997 issue of Dr. Dobb's Journal; a copy of the article is available at http:// marknelson.us/1997/01/01/zlib-engine/ .

The changes made in version 1.2.12 are documented in the file ChangeLog.

Unsupported third party contributions are provided in directory contrib/ .

zlib is available in Java using the java.util.zip package, documented at http://java.sun.com/developer/technicalArticles/Programming/compression/ .

A Perl interface to zlib written by Paul Marquess <pmqs@cpan.org> is available<br>at CPAN (Comprehensive Perl Archive Network) sites, including http:// search.cpan.org/~pmqs/IO-Compress-Zlib/ .

A Python interface to zlib written by A.M. Kuchling <amk@amk.ca> is available in Python 1.5 and later versions, see http://docs.python.org/library/zlib.html .

zlib is built into tcl: http://wiki.tcl.tk/4610 .

An experimental package to read and write files in .zip format, written on top of zlib by Gilles Vollant <info@winimage.com>, is available in the contrib/minizip directory of zlib.

Notes for some targets:

- 
- <ul>\n<li> For Windows DLL versions, please see win32/DLL\_FAQ.txt</li>\n<li> For 64-bit first, defines the result to complete without any optimization. With -O, one library test fails. The test works in 32 bit mode (with the -n32 compiler flag). The compiler bug has been reported to SG.</li>\n<li> Let this doesn't work with <math display="inline">c</math>c 2.6.3 on a DEC 3000/300LX under OSF/1 2.1 it works when compiled with <math display="inline">c</math>.</li>\n</ul>
- 
- 
- On Digital Unix 4.0D (formely OSF/1) on AlphaServer, the cc option -std1 is<br>necessary to get gzprintf working correctly. This is done by configure.<br>
"It is doesn't work on HP-UX 9.05 with some versions of /bin/cc. It wo
- 
- 

Acknowledgments:

The deflate format used by zlib was defined by Phil Katz. The deflate and zlib specifications were written by L. Peter Deutsch. Thanks to all the people who reported problems and suggested various improvements in zlib; they are too numerous to cite here.

Copyright notice:

©1995-2022 Jean-loup Gailly and Mark Adler

This software is provided 'as-is', without any express or implied warranty. In no event will the authors be held liable for any damages arising from the use of this software.

Permission is granted to anyone to use this software for any purpose, including commercial applications, and to alter it and redistribute it freely, subject to the following restrictions:

- 1. The origin of this software must not be misrepresented; you must not claim that you wrote the original software. If you use this software in a product, an acknowledgment in the product documentation would be appreciated but is not required.
- 2. Altered source versions must be plainly marked as such, and must not be misrepresented as being the original software.

3. This notice may not be removed or altered from any source distribution.

Jean-loup Gailly Mark Adler

jloup@gzip.org madler@alumni.caltech.edu

If you use the zlib library in a product, we would appreciate \*not\* receiving lengthy legal documents to sign. The sources are provided for free but without warranty of any kind. The library has been entirely written by Jean-loup Gailly and Mark Adler; it does not include third-party code. We make all contributions to and distributions of this project solely in our personal capacity, and are not conveying any rights to any intellectual property of any third parties.

If you redistribute modified sources, we would appreciate that you include in the file ChangeLog history information documenting your changes. Please read the FAQ for more information on the distribution of modified source versions.

## **libjpeg-turbo**

In accordance with the license terms of the above software, it shows the licensing statement below.

libjpeg-turbo is covered by three compatible BSD-style open source licenses:

The IJG (Independent JPEG Group) License:

This software is based in part on the work of the Independent JPEG Group.

The Graphics Interchange Format(c) is the Copyright property of CompuServe **Incorporated** 

GIF(sm) is a Service Mark property of CompuServe Incorporated.

The Modified (3-clause) BSD License:

-----------------------------------------

------------------------------------ Copyright© 2009-2022 D. R. Commander. All Rights Reserved. Copyright© 2015 Viktor Szathmáry. All Rights Reserved.

Redistribution and use in source and binary forms, with or without modification, are permitted provided that the following conditions are met:

Redistributions of source code must retain the above copyright notice, this list of conditions and the following disclaimer.

Redistributions in binary form must reproduce the above copyright notice, this list of conditions and the following disclaimer in the documentation and/or other materials provided with the distribution.

Neither the name of the libjpeg-turbo Project nor the names of its contributors may be used to endorse or promote products derived from this software without specific prior written permission.

THIS SOFTWARE IS PROVIDED BY THE COPYRIGHT HOLDERS AND CONTRIBUTORS "AS IS", AND ANY EXPRESS OR IMPLIED WARRANTIES, INCLUDING, BUT NOT LIMITED TO, THE IMPLIED WARRANTIES OF MERCHANTABILITY AND FITNESS FOR A PARTICULAR PURPOSE RE DISCLAIMED. IN NO EVENT SHALL THE COPYRIGHT HOLDERS OR

CONTRIBUTORS BE LIABLE FOR ANY DIRECT, INDIRECT, INCIDENTAL, SPECIAL, EXEMPLARY, OR CONSEQUENTIAL DAMAGES (INCLUDING, BUT NOT LIMITED TO, PROCUREMENT OF SUBSTITUTE ODS OR SERVICES; LOSS OF USE, DATA, OR PROFITS; OR BUSINESS INTERRUPTION) HOWEVER CAUSED AND ON ANY THEORY OF LIABILITY, WHETHER IN CONTRACT, STRICT LIABILITY, OR TORT (INCLUDING NEGLIGENCE OR OTHERWISE) ARISING IN ANY WAYUT OF THE USE OF THIS SOFTWARE, EVEN IF ADVISED OF THE POSSIBILITY OF SUCH DAMAGE.

#### The zlib License: -----------------

This software is provided 'as-is', without any express or implied warranty. In no event will the authors be held liable for any damages arising from the use of this software.

Permission is granted to anyone to use this software for any purpose, including commercial applications, and to alter it and redistribute it freely, subject to the following restrictions:

- 1. The origin of this software must not be misrepresented; you must not claim that you wrote the original software. If you use this software in a product, an acknowledgment in the product documentation would be appreciated but is not required.
- 2. Altered source versions must be plainly marked as such, and must not be misrepresented as being the original software.
- 3. This notice may not be removed or altered from any source distribution.